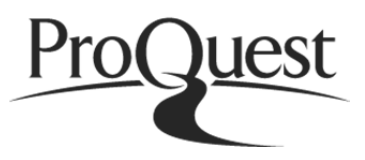

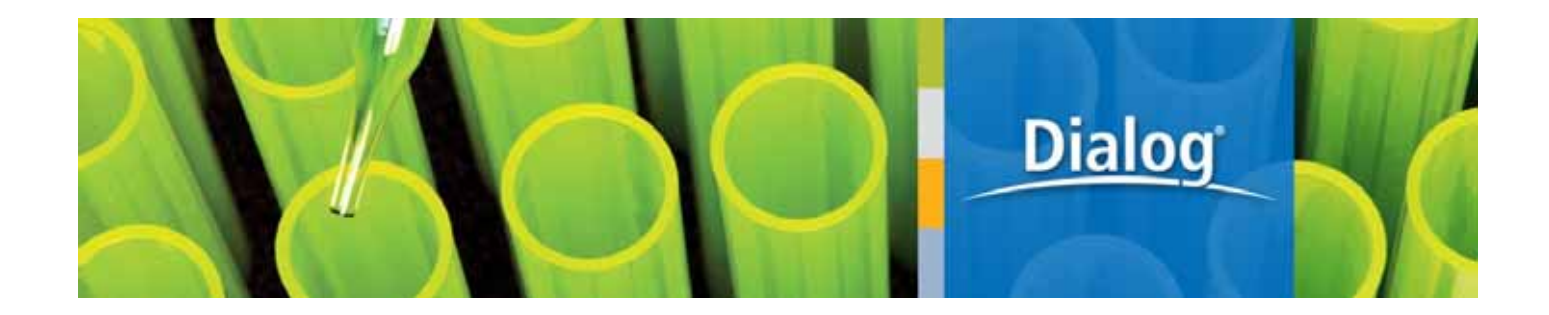

http://db.g-search.jp/pro/index.html

í

**The Authoritative answers enriched by ProQuest.** 

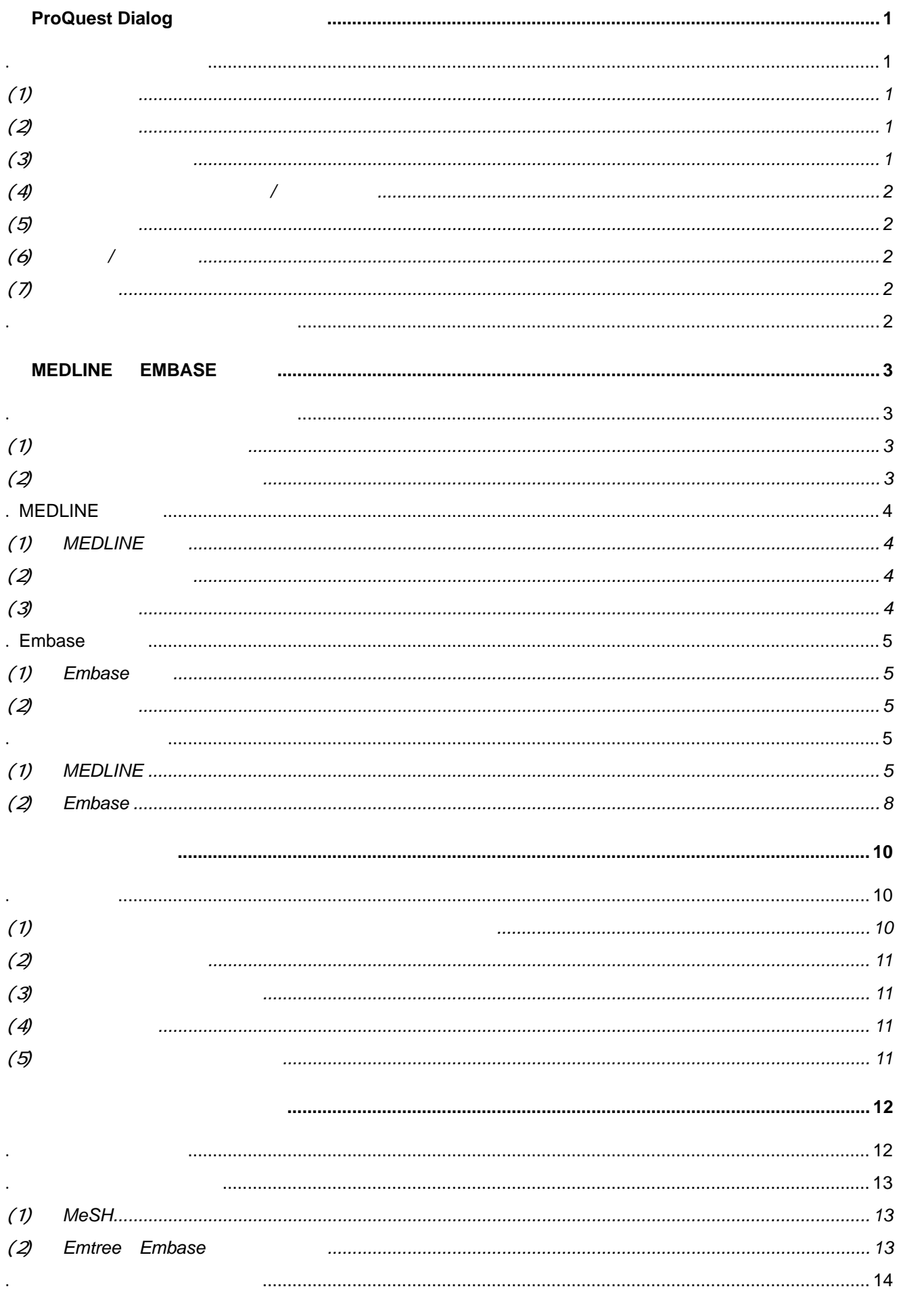

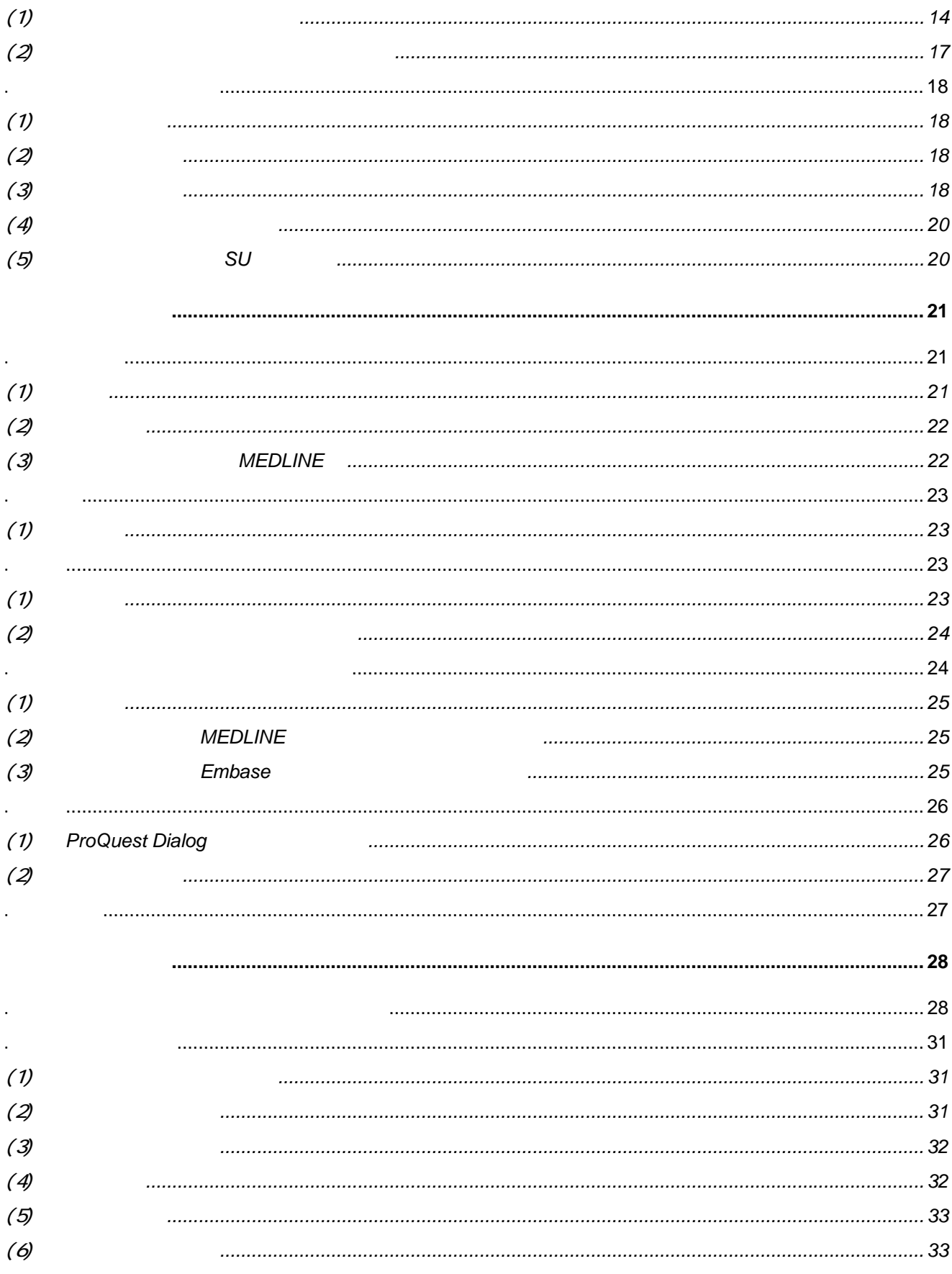

1. 医薬データベース一覧

医学・薬学文献、医薬品に焦点をあてたデータベースとして、ProQuest Dialog には多くのものが搭載されていま す。収録している内容別に搭載データベースをまとめました。

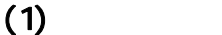

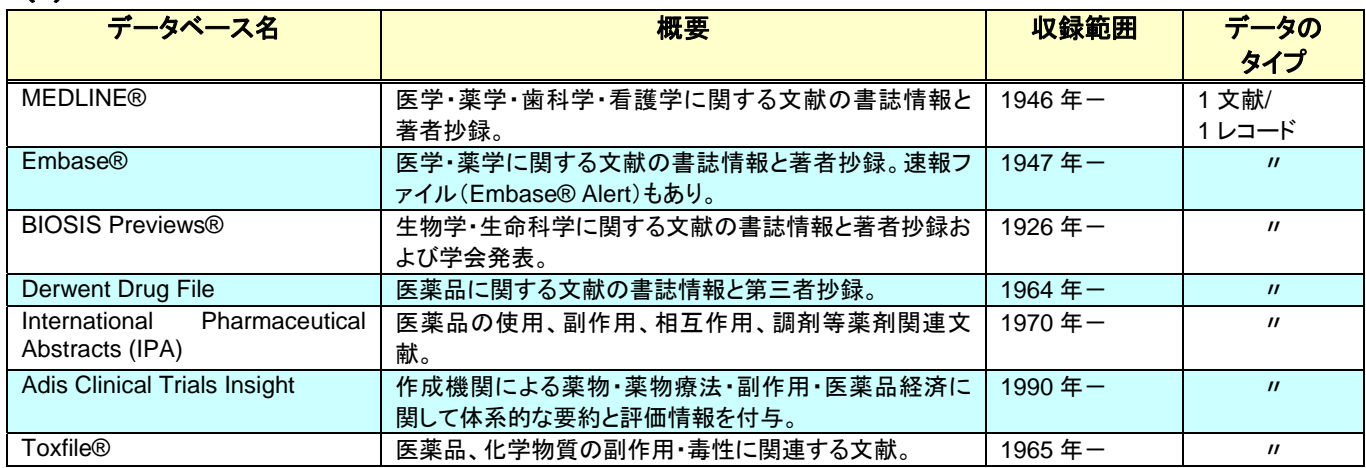

# $(2)$

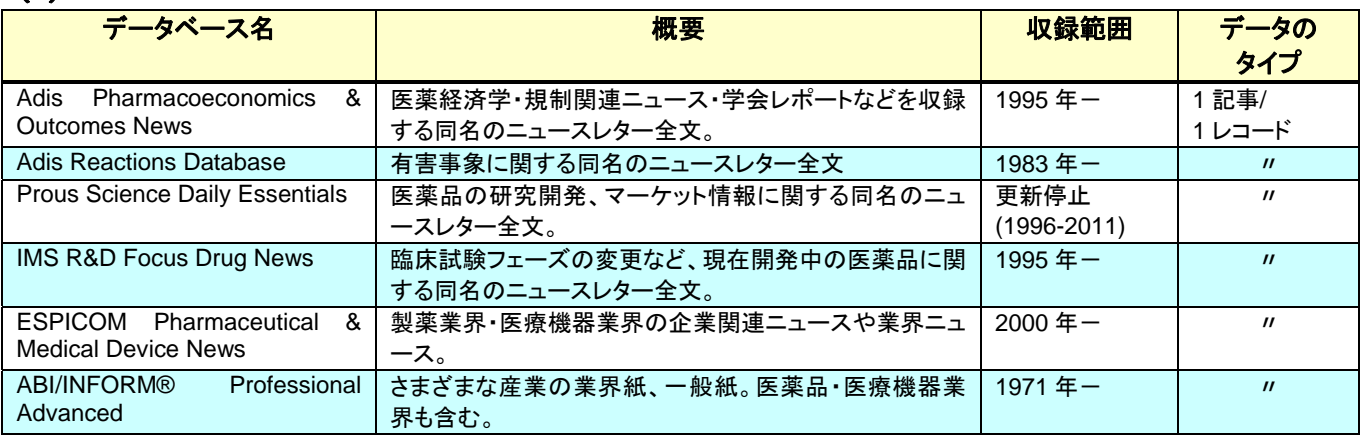

 $(3)$ 

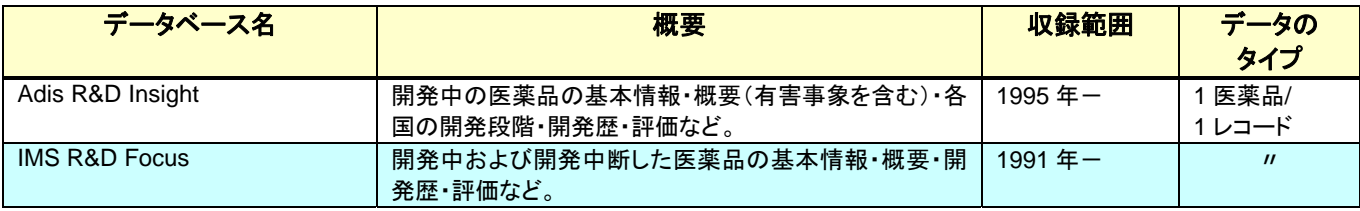

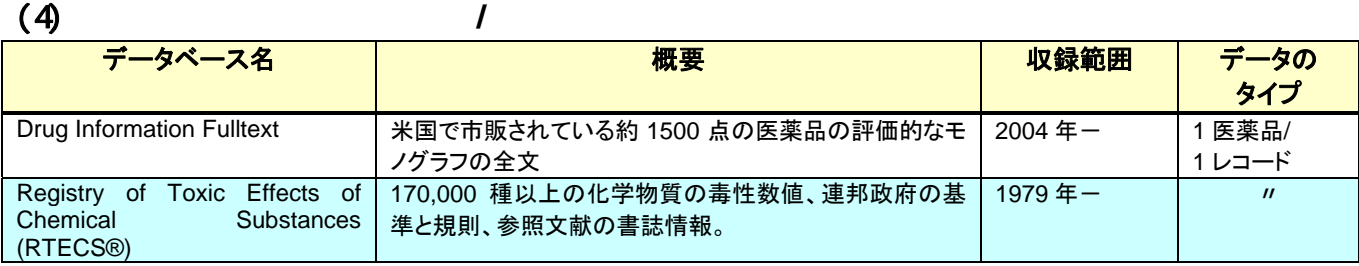

## $(5)$

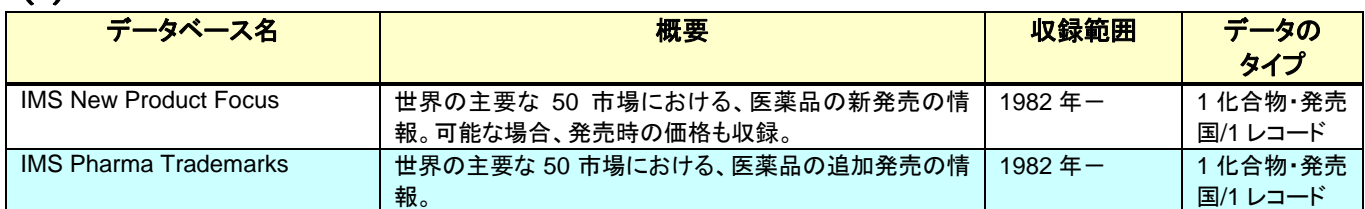

### (6) 統計 **/** 市場情報

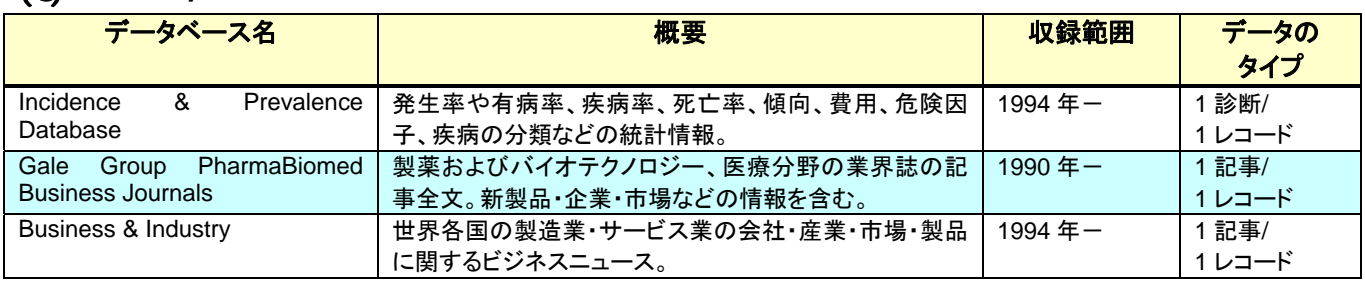

# $(7)$

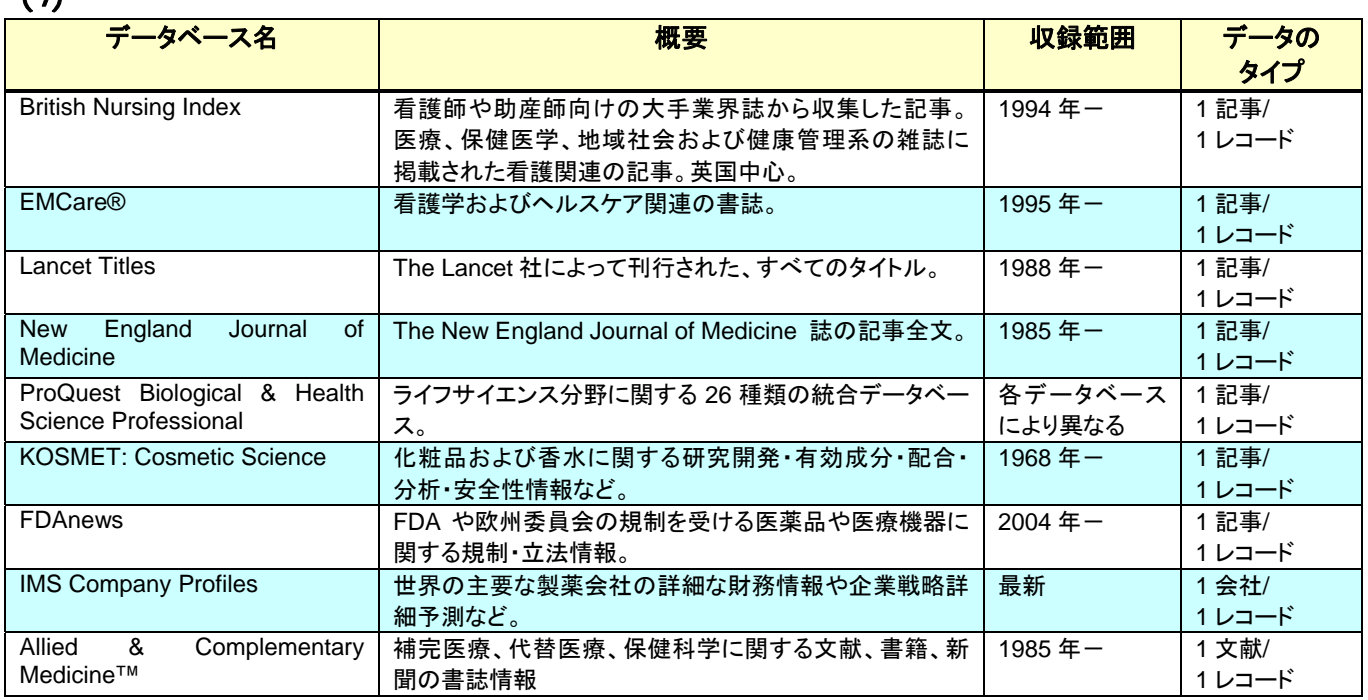

ProQuest Dialog には数多くのデータベースが搭載されています。搭載されているすべてのデータベースを対象に 検索することもできますが、検索したいデータベースが決まっている場合、常に同じデータベースを利用する場合 には、あらかじめよく使うデータベースを設定しておくと、データベース選択がすばやくおこなえて便利です。 マイリサーチの「カスタム設定」をご活用ください。 詳細は基本操作セミナーの資料をご確認ください。

2. よく利用するデータベースの準備

# **MEDLINE EMBASE**

1.主な医学薬学系文献データベース

# $(1)$

ProQuest Dialog に搭載されている医学薬学系文献データベースの代表的なものの特徴をまとめました。 Dialog では年代ごとに複数のファイルに分かれて搭載されていたものも、ProQuest Dialog では一つのデータベー スとして搭載されております。

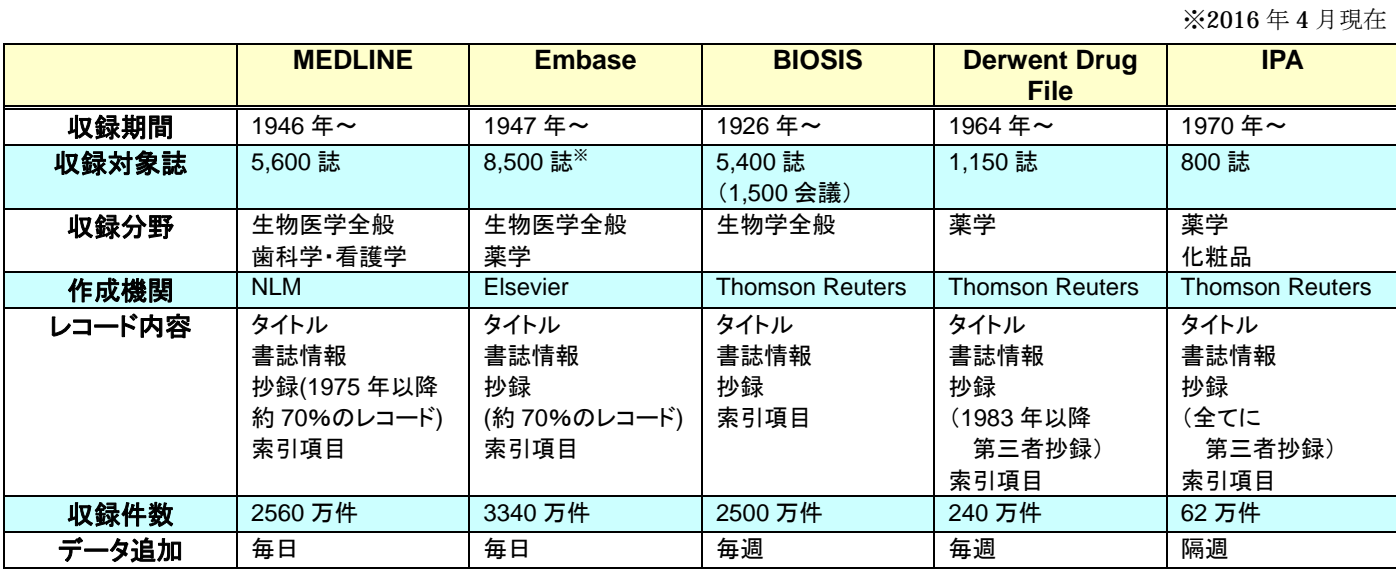

※:EMBASE の収録対象外の雑誌に収載された MEDLINE レコードを含む場合の収録対象誌数。

# $(2)$

ProQuest Dialog では、すべてのデータベースを対象に検索をおこなうことができますが、目的によってデータベ ースを選択してから検索することもできます。

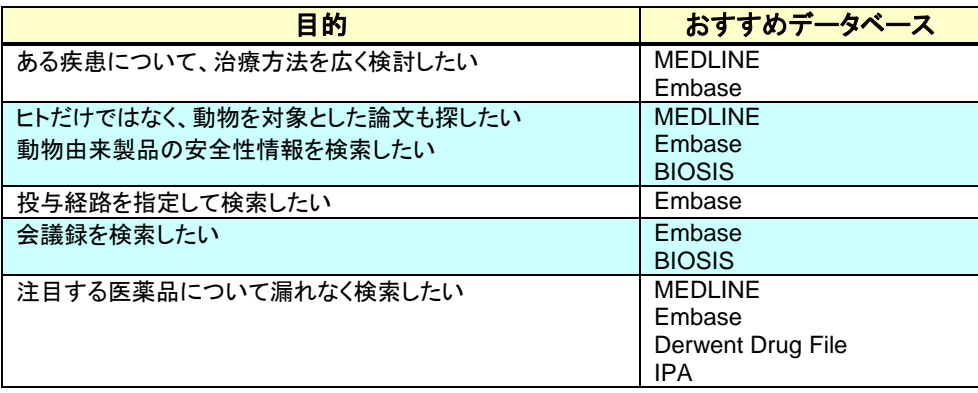

# . MEDLINE

# (1) MEDLINE

MEDLINE は、米国の国立医学図書館(National Library of Medicine:NLM)が作成するデータベースで、医学・ 薬学・歯科学・看護学などに関連する分野の論文・レビュー・モノグラフなど 1946 年以降を収録しています。

# $(2)$

MEDLINE には次の 6 種類のレコードが収録されています。レコードの種類は詳細検索画面下部のチェックボック スまたはフィールドコード (DSTAT) の直接入力で指定することができます(例: DSTAT(publisher)等)。

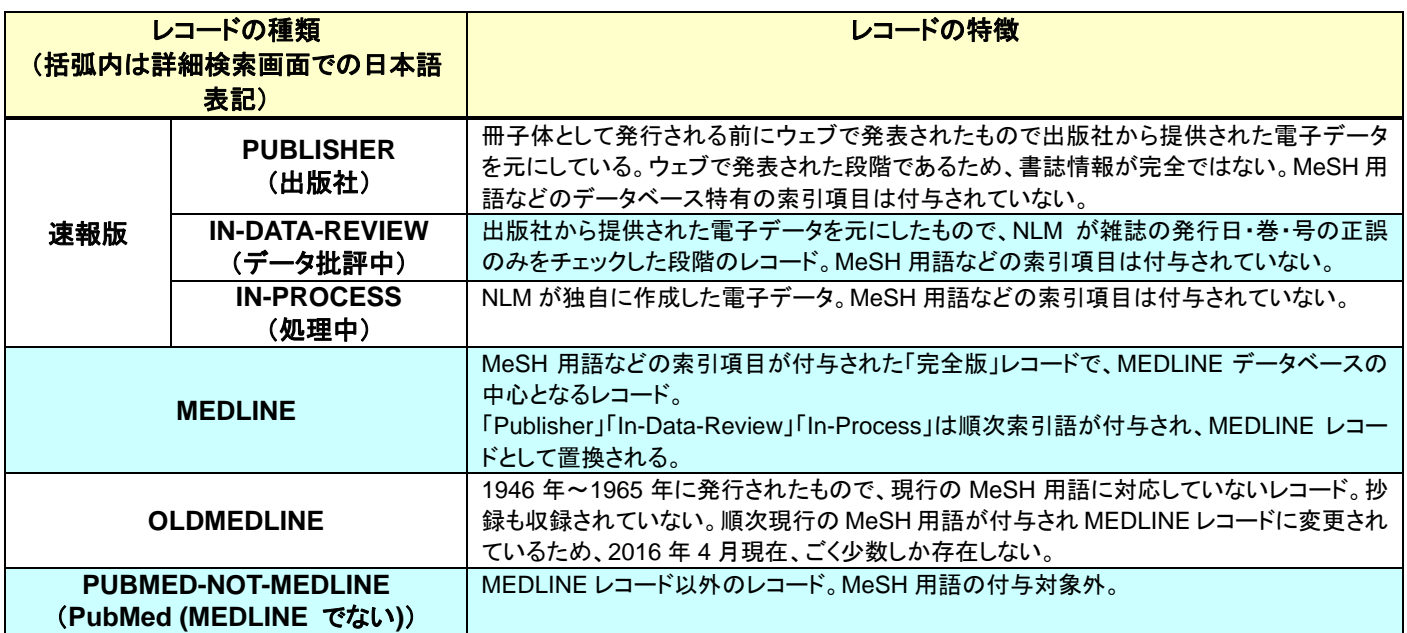

Publisher、In-Data-Review、In-Process として収録されたレコードには、続いて索引などが付与され、MEDLINE レコードとして置き換わります。

# $(3)$

収録対象誌は、70 か国で発行された約 5,600 の医学・薬学関連雑誌です。収録までのタイムラグは雑誌によって異 なります。

現在収録対象となっている雑誌はデータベース作成機関のウェブサイトにて検索できます。 http://www.ncbi.nlm.nih.gov/nlmcatalog/?term=currentlyindexed(現在索引対象となっているもの) http://www.ncbi.nlm.nih.gov/nlmcatalog/?term=reportedmedline(これまで収録されたことがあるもの)

以前は冊子体で発行されていた収録対象誌リスト『List of Serials Indexed for Online Users』は、現在 XML ファ イル形式で提供されています。

http://www.nlm.nih.gov/tsd/serials/terms\_cond.html

# . **Embase**

# (1) Embase

Embase はオランダの Elsevier B.V.社が作成するデータベースで、医学薬学他関連分野の学術雑誌から論文を収録 しています。これまでは雑誌論文から収録したレコードがほとんどでしたが、2009 年以降、生物医学、薬学、医療 機器分野の重要な学会会議録の収録もおこなっています。

# $(2)$

収録対象誌は、5,900 以上の医学・薬学関連雑誌です。2010 年より、Embase の収録対象外の雑誌に収載された MEDLINE レコードも収録されるようになり、全収録誌は 8,500 誌と大幅に増強されました。Embase に収録され る MEDLINE レコードは、索引の付与が完了したもの(「MEDLINE」「OLDMEDLINE」)に限られます。「Publisher」 「In-Data-Review」「In-Process」「Pubmed-not-MEDLINE」のレコードは収録されません。

索引(シソーラス用語等)が付与される前の速報版は Embase Alert というデータベースに分けて収録されています。 索引が収録されるまでのタイムラグは2週間程度です。

# (1) **MEDLINE**

4.サンプルレコード

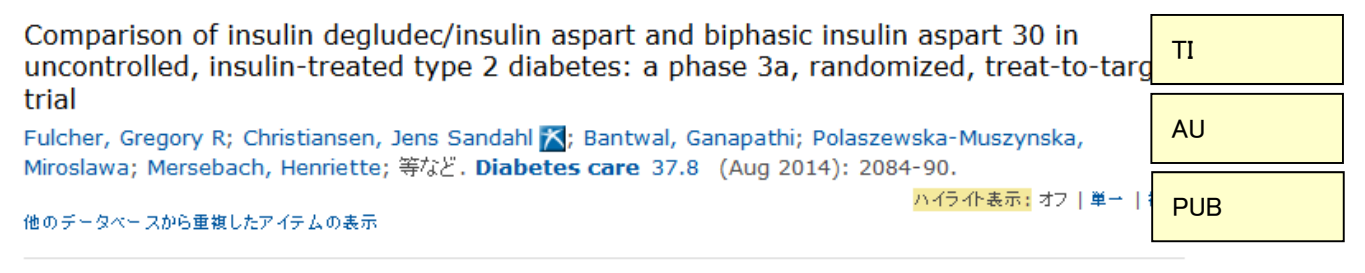

<sup>日</sup>抄録 (要約) 翻訳

### ORIECTIVE

Insulin degludec/insulin aspart (IDegAsp) is the first combination of a basal insulin with an ultralong duration of action, and a rapid-acting insulin in a single injection. This trial compared IDegAsp with biphasic insulin aspart 30 (BIAsp 30) in adults with type 2 diabetes inadequately controlled with once- or twice-daily (OD or BID) pre- or self-mixed insulin with or without oral antidiabetic drugs.

### **RESEARCH DESIGN AND METHODS**

In this 26-week, randomized, open-label, multinational, treat-to-target trial, participants (mean age 58.7 years, duration of diabetes 13 years, BMI 29.3 kg/m(2), and HbA1c 8.4% [68 mmol/mol]) were exposed (1:1) to BID injections of IDeqAsp  $(n = 224)$  or BIAsp 30  $(n = 222)$ , administered with breakfast and the main evening meal and dose titrated to a self-measured premeal plasma glucose (PG) target of 4.0-5.0 mmol/L.

### **RESULTS**

After 26 weeks, mean HbA1c was 7.1% (54 mmol/mol) for both groups, with IDegAsp achieving the prespecified noninferiority margin for mean change in HbA1c (estimated treatment difference [ETD] -0.03% points [95% CI -0.18 to 0.13]). Treatment with IDegAsp was superior in lowering fasting PG (ETD -1.14 mmol/L [95% CI -1.53 to -0.76], P < 0.001) and had a significantly lower final mean daily insulin dose (estimated rate ratio 0.89 [95% CI 0.83-0.96], P = 0.002). Fewer confirmed, nocturnal confirmed, and severe hypoglycemia episodes were reported for IDegAsp compared with BIAsp 30.

### **CONCLUSIONS**

IDegAsp BID effectively improves HbA1c and fasting PG levels with fewer hypoglycemia episodes versus BIAsp 30 in patients with uncontrolled type 2 diabetes previously treated with once- or twice-daily pre- or self-mixed insulin.

AB

# 日インデキシング (詳細) 目 書誌情報

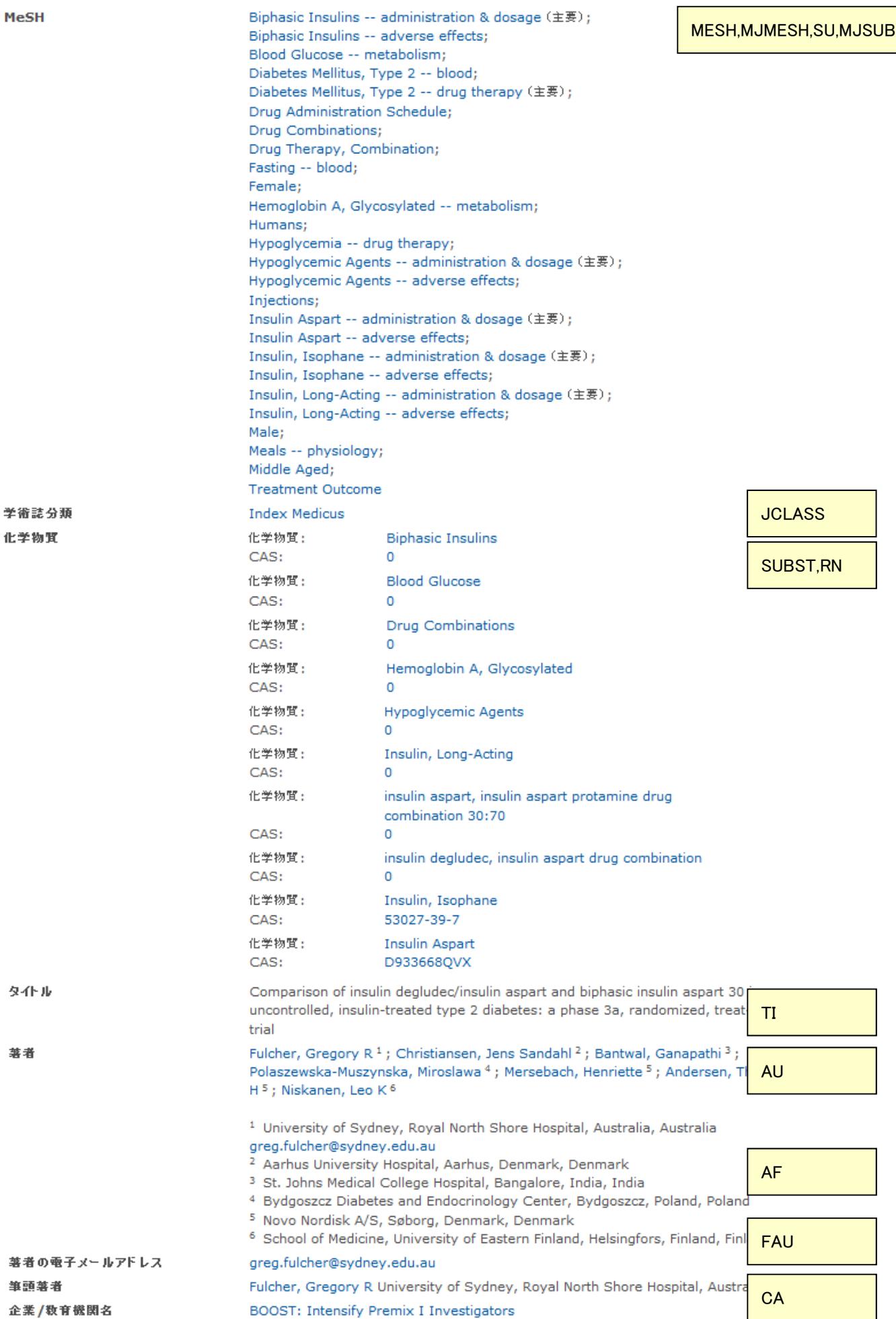

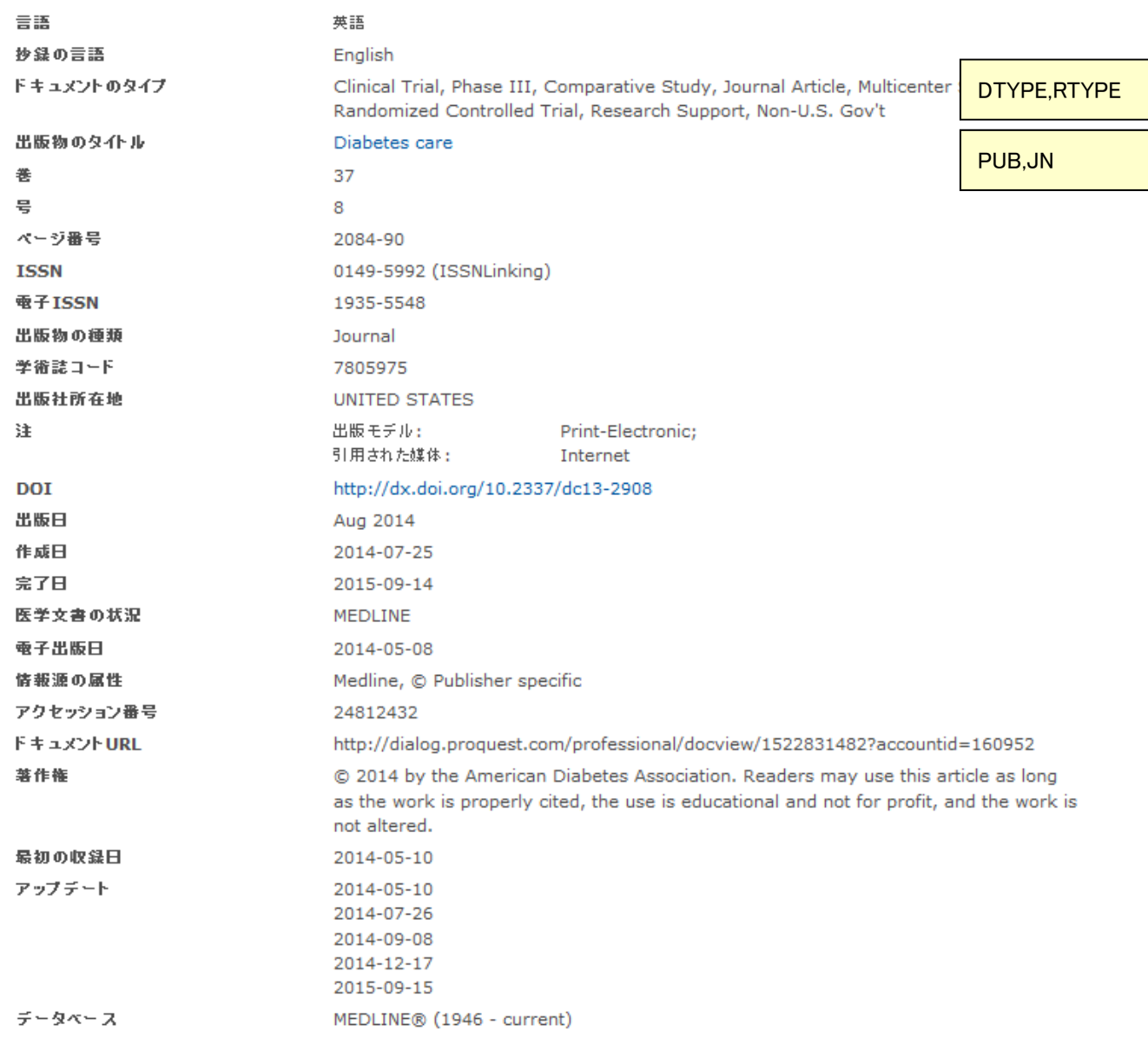

※詳しくはプロシートをご覧ください。 http://www.dialog.com/prosheets/(プロシート総合ページ:英文) http://www.dialog.com/prosheets/medline\_prosheet.pdf (MEDLINE プロシート:英文)

# (2) **Embase**

Comparison of insulin degludec/insulin aspart and biphasic insulin aspart 30 in uncontrolled, insulin-treated type 2 diabetes: A phase 3a, randomized, treat-to-target trial

Fulcher, Gregory R.; Christiansen, Jens Sandahl X; Bantwal, Ganapathi; Polaszewska-Muszynska, Miroslawa; Mersebach, Henriette; 等など. Diabetes Care 37.8 (Aug 2014): 2084-2090.

### 他のデータベースから重複したアイテムの表示

ハイライト表示: オフ | 単一 | 複数

### □ 抄録 (要約) 翻訳

OBJECTIVE: Insulin degludec/insulin aspart (IDegAsp) is the first combination of a basal insulin with an ultralong duration of action, and a rapid-acting insulin in a single injection. This trial compared IDegAsp with biphasic insulin aspart 30 (BIAsp 30) in adults with type 2 diabetes inadequately controlled with once-or twice-daily (OD or BID) pre-or self-mixed insulin with or without oral antidiabetic drugs. RESEARCH DESIGN AND METHODS: In this 26week, randomized, open-label, multinational, treat-to-target trial, participants (mean age 58.7 years, duration of diabetes 13 years, BMI 29.3 kg/m<sup>2</sup>, and HbA<sub>1c</sub> 8.4% [68 mmol/mol]) were exposed (1: 1) to BID injections of IDeaAsp ( $n = 224$ ) or BIAsp 30 ( $n = 222$ ), administered with breakfast and the main evening meal and dose titrated to a self-measured premeal plasma glucose (PG) target of 4.0-5.0 mmol/L. RESULTS: After 26 weeks, mean HbA<sub>1c</sub> was 7.1% (54 mmol/mol) for both groups, with IDegAsp achieving the prespecified noninferiority margin for mean change in HbA<sub>1s</sub> (estimated treatment difference [ETD] -0.03% points [95% CI -0.18 to 0.13]). Treatment with IDegAsp was superior in lowering fasting PG (ETD -1.14 mmol/L [95% CI -1.53 to -0.76], P < 0.001) and had a significantly lower final mean daily insulin dose (estimated rate ratio 0.89 [95% CI 0.83-0.96], P = 0.002). Fewer confirmed, nocturnal confirmed, and severe hypoglycemia episodes were reported for IDegAsp compared with BIAsp 30. CONCLUSIONS: IDegAsp BID effectively improves HbA<sub>1c</sub> and fasting PG levels with fewer hypoglycemia episodes versus BIAsp 30 in patients with uncontrolled type 2 diabetes previously treated with onceor twice-daily pre-or self-mixed insulin. @ 2014 by the American Diabetes Association.

### ロインデキシング (詳細) 目書誌情報

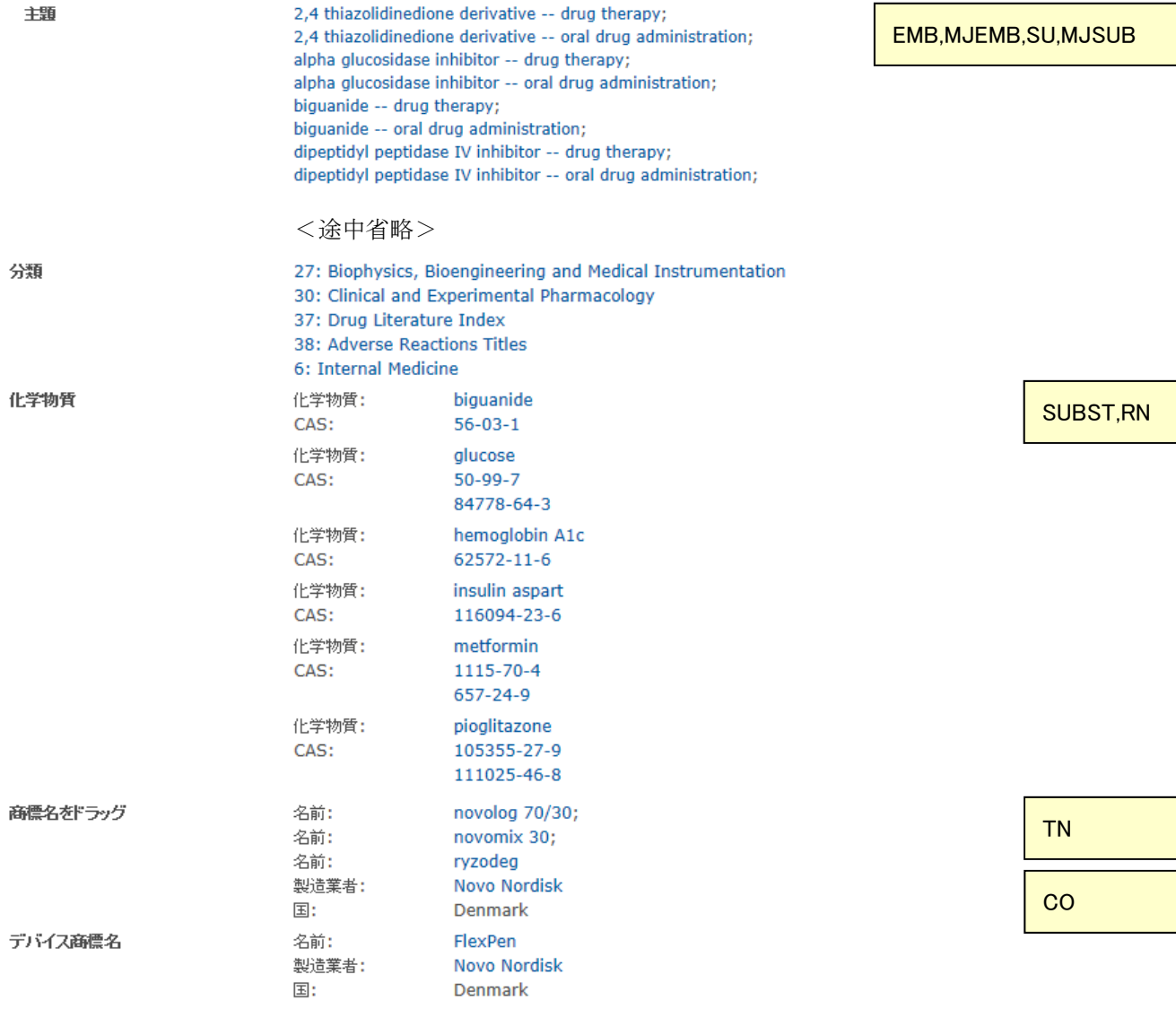

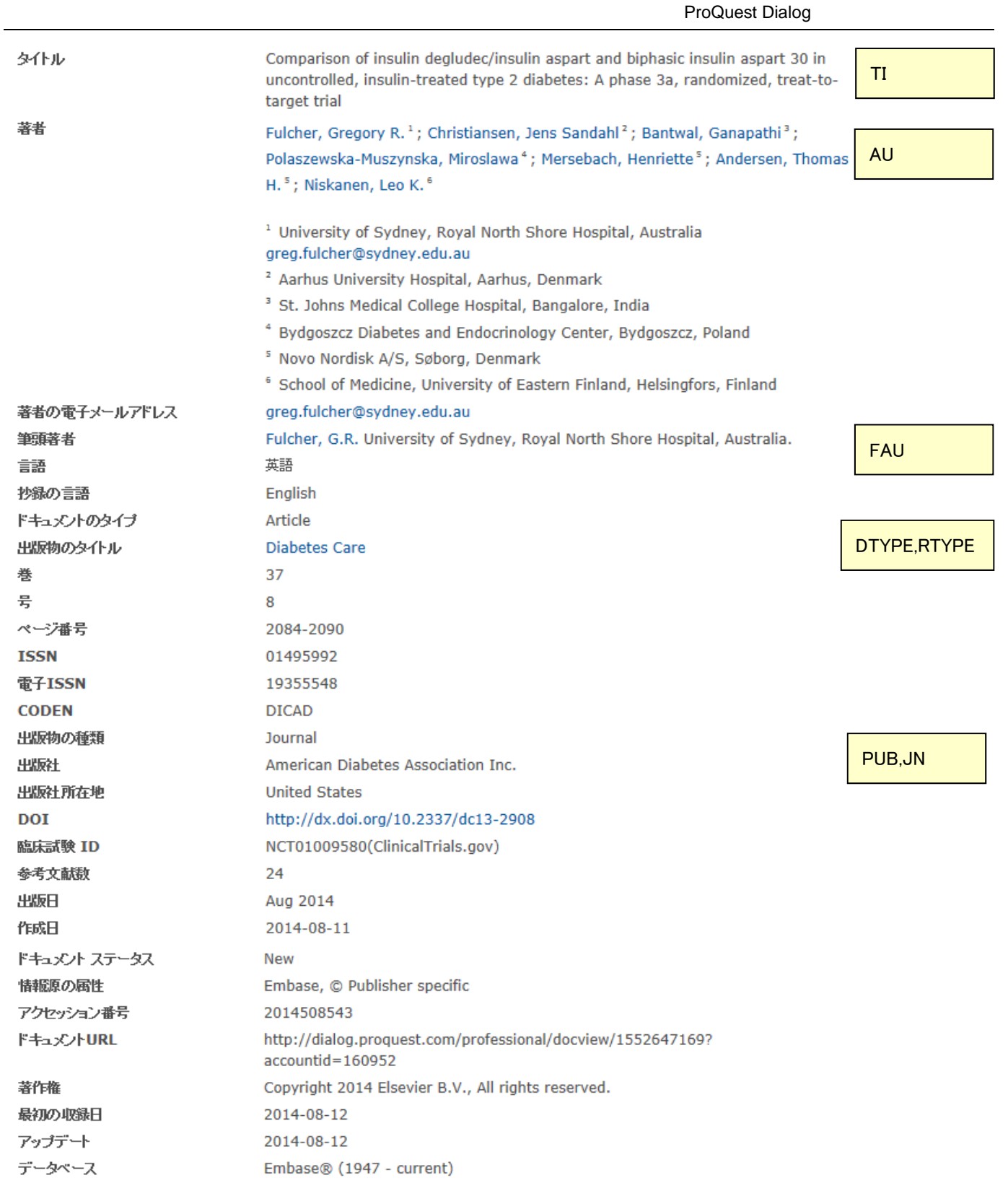

※詳しくはプロシートをご覧ください。 http://www.dialog.com/prosheets/(プロシート総合ページ:英文) http://www.dialog.com/prosheets/embase\_prosheet.pdf (Embase プロシート:英文) 1.入力ルール

ProQuest Dialog では検索ボックスに検索語を入れて実行すると、レコード全体から検索がおこなわれます。複数 の単語をスペース区切りで入力した場合には AND 演算がおこなわれます。句(フレーズ)として検索したい場合 には句(フレーズ)の前後に"(引用符)"を付与して入力します。Google などに代表されるインターネットの検索 エンジンと同様の感覚でお使いいただけます。そのため、これまで Dialog ではそのままの形では検索することがで きなかった「タイトルを張り付けて検索」や「タイトルの一部分と著者名の名字」のようなフィールドを超えた組 み合わせの演算も簡単におこなえるようになりました。

データベースの構造を知らなくても検索できますが、精度の高い検索を目的として、検索対象のフィールドを指定 したい場合には『詳細検索』画面のプルダウンメニューで指定するか、フィールドコードを入力してご利用くださ い。

『詳細検索』画面で表示されるプルダウンメニューは、検索対象にしているデータベースによって表示されるものが 異なりますのでお気を付けください。ひとつだけのデータベースを対象としている場合には、そのデータベース固 有の検索対象項目もプルダウンメニューに表示されますが、複数のデータベースを対象としている場合には共通で 使える項目が表示されます。

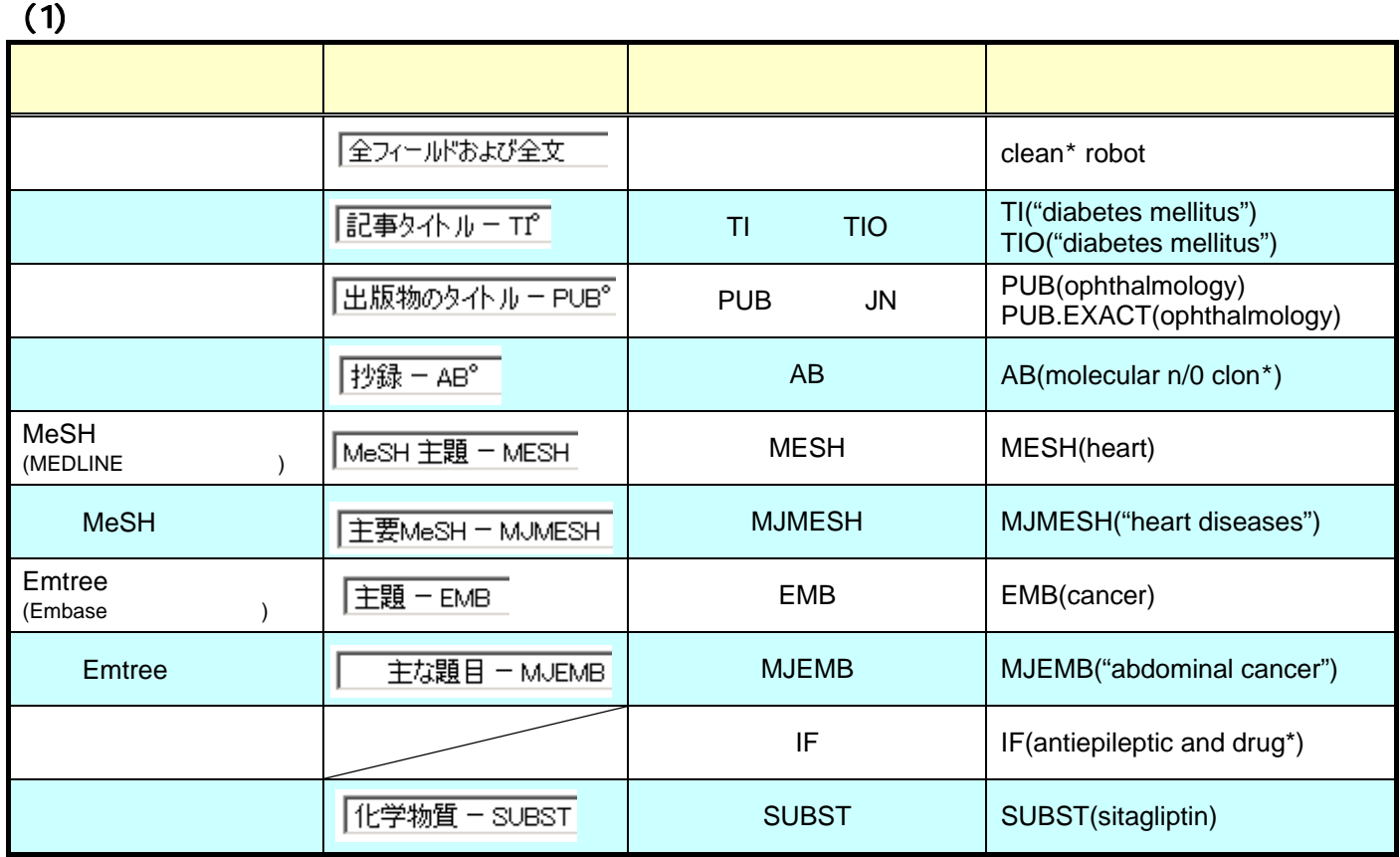

### 【複数のフィールドコードを指定する場合】

複数のフィールドコードを指定する場合は、カンマ区切りで入力します。入力例: TI,AB,MESH,EMB("diabetes mellitus")

 $(2)$ 

トランケーション検索は、アスタリスク記号「\*」で指定します。使用可能な検索パターンは下記の通りです。 『カスタム設定』で「複数形、比較級(taller)、および最上級(tallest)を含みます』のチェックボックスにチェックを付 けていると、

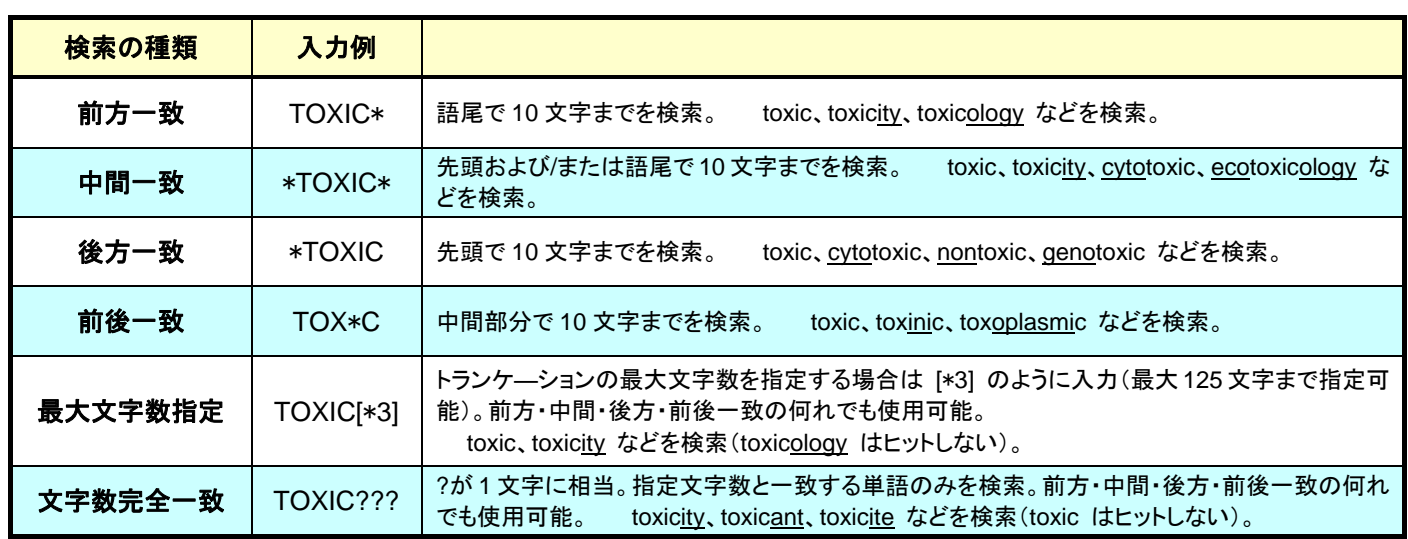

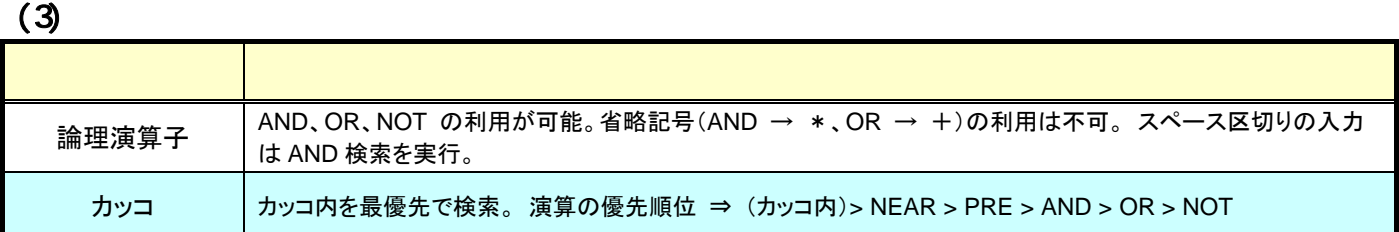

# $(4)$

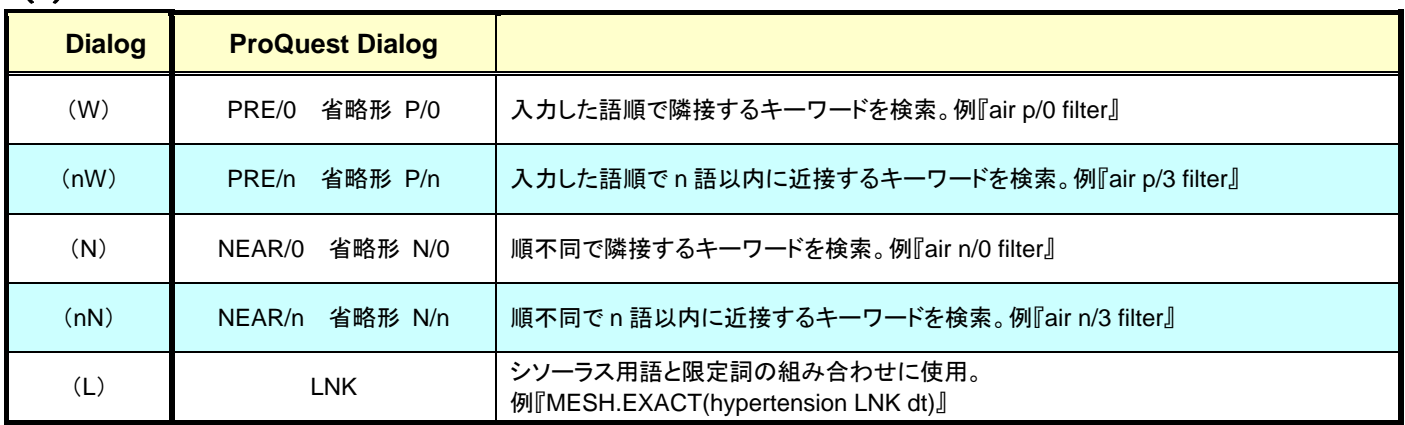

# $(5)$

検索画面の「医学用語の同義語を検索に含める」にチェックを入れると、同義語を自動的に検索します。

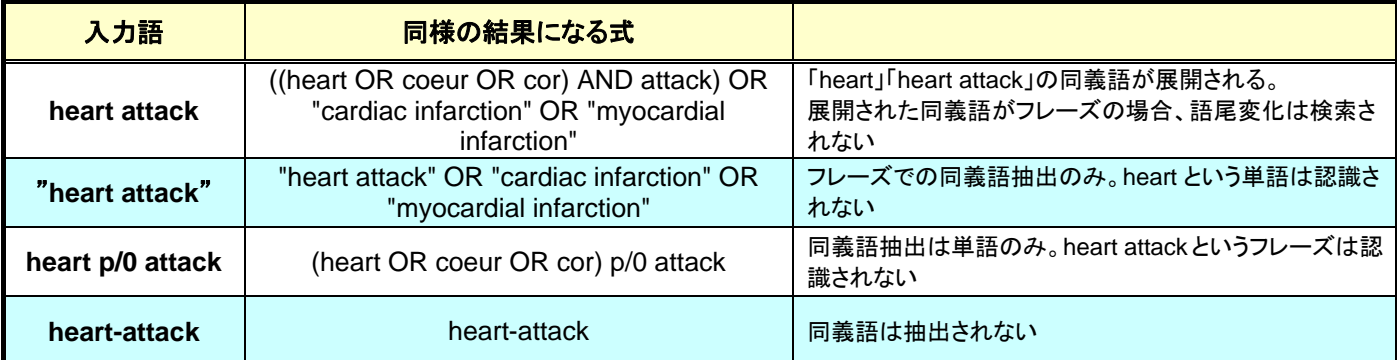

シソーラス用語は、文献の主題を表す概念について索引された語です。あるひとつの概念を表す際に、つづりや表 現が異なる語(同義語)の中から、優先的に使用されるようにあらかじめデータベース作成機関によって決められ ている語がシソーラス用語です。

MEDLINE では MeSH(Medical Subject Headings-医学件名標目)、Embase では EMTREE と呼ばれるシソー ラス辞書に基づいてシソーラス用語が索引されています。

たとえば文献の主題が「癌」であるレコードの主題フィールドには、MEDLINE では MeSH に従って「Neoplasms」 が、Embase では Emtree に従って「Neoplasm」が索引されます。

【例:MEDLINE の場合】

1.シソーラス用語とは

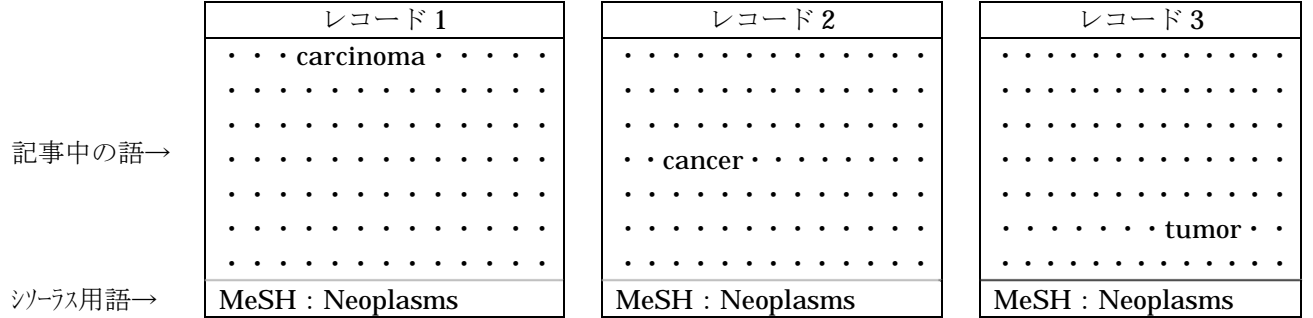

この例の場合、もともとの記事中で使われている表現は「carcinoma」「cancer」「tumor」とさまざまですが、主題 が「癌」であるため、データベース作成機関の編集者によってシソーラス用語の項目に「Neoplasms」と索引が付 与されます。

シソーラス用語という索引がなければ、検索の際には

### carcino\* OR cancer\* OR tumor\* OR tumour\*

のように同義語のさまざまなパターンや語尾変化を考慮した式を使わなければなりませんが、シソーラス用語を利 用すると

### MESH(neoplasms) または EMB(neoplasm)

のように、簡単に目的のレコードを指定することができます。

シソーラス用語のもう一つの役割として、概念が上位語、下位語と結び付けられる樹状構造となっていることがあ げられます。ある一つの概念について、その概念に連なる下位語までまとめて検索をおこなうことができるのも、 シソーラス用語の便利な活用方法となります。たとえば MeSH 用語の「Neoplasms」を下位語まで含めて検索する ように指定すると、「Neoplasms」の下位語である「LIVER NEOPLASMS」や「LUNG NEOPLASMS」が索引さ れている文献を探すことができます。(EXPLODE 機能)

# (1) **MeSH**

2.シソーラス辞書について

MEDLINE では、ある主題や概念を表すために MeSH 用語と呼ばれる統制された用語(シソーラス用語)が使われ ています。MeSH 用語は MeSH (Medical Subject Headings-医学件名標目)と呼ばれるシソーラスに基づいて NLM の索引者が各レコードに付与しています。

MeSH 用語は、ProQuest Dialog のオンラインシソーラスまたは NLM のウェブサイト (MeSH Browser)で確認 することができます。MeSH は、医学の進歩に伴い毎年改定されています。MeSH の新版は毎年秋に発表され、 ProQuest Dialog では翌年の初めに最新版の MeSH に合わせて MEDLINE のレコードをリロードしています。リ ロードが終わると新版の MeSH で、OLDMEDLINE を除く全年代のレコードを検索することができます。リロー ドが完了する前は新旧の MeSH 用語を併用して検索する必要があります。

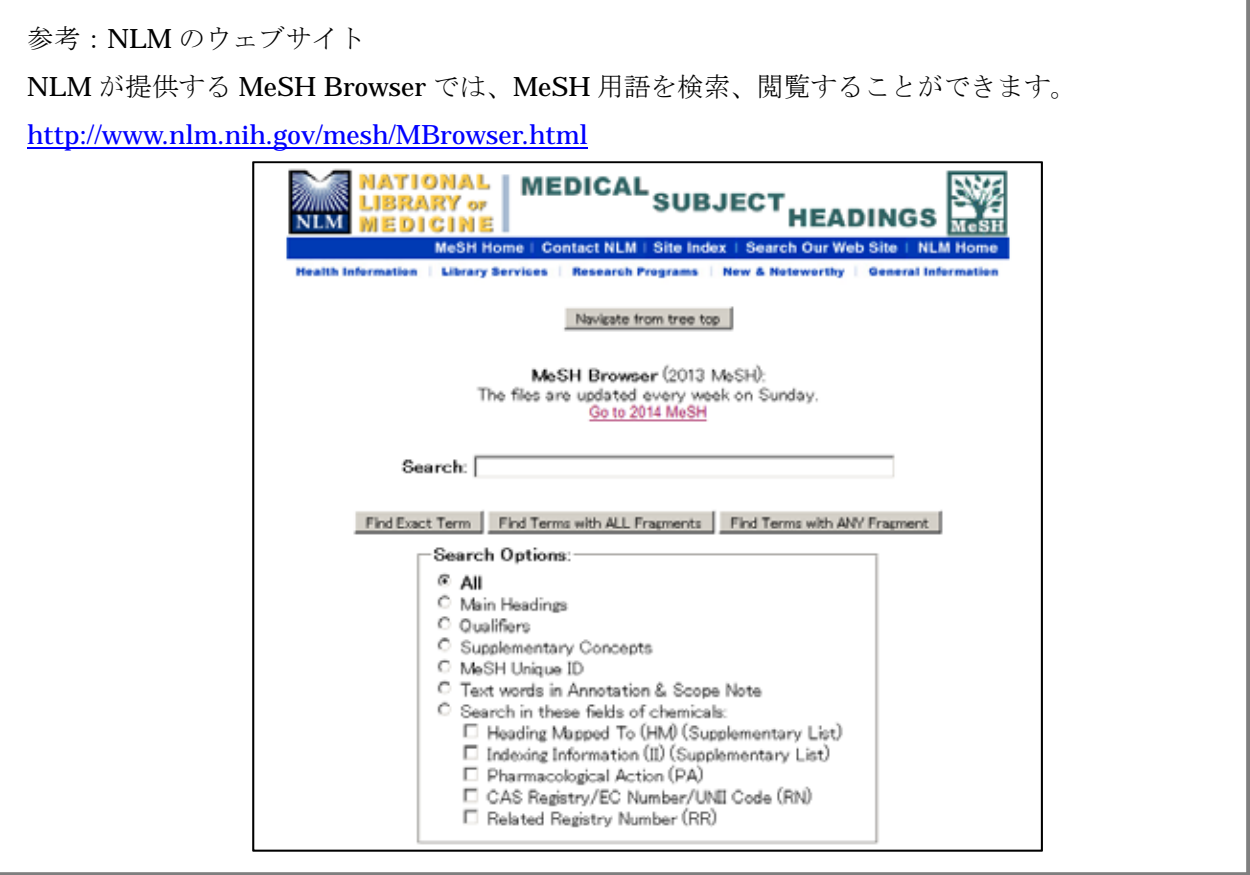

# (2) **Emtree**(**Embase** シソーラス)

MEDLINE に MeSH があるのと同様、Embase には Emtree と呼ばれる統制された用語が使われています。データ ベース作成機関である Elsevier 社の索引者が文献を読み込み、その主題に関する言葉を Emtree と呼ばれるシソー ラスに基づいて各レコードに付与しています。

Emtree は、ProQuest Dialog のオンラインシソーラスで確認することができます。Emtree は医学の進歩に伴い年 に数回改訂されています。ProQuest Dialog では、年に一回のリロードを予定しており、リロードが完了すると最 新版の Emtree 用語で全年代のレコードを検索することができます。リロードが完了するまでは、Emtree 改訂前の 用語と改訂後の用語を併用して検索する必要があります。

# $(1)$

シソーラス用語はオンラインシソーラスで確認することができます。オンラインシソーラスに思いついた用語を入 力すると、対応するシソーラス用語がある場合には画面で案内されますので、案内された語を検索語として利用し ます。

### **STEP1**:画面の移動

オンラインシソーラスは「詳細検索」また は「コマンドライン」の画面から起動する ことができます。それ以外の画面を表示 している場合にはまず「詳細検索」また は「コマンドライン」に移動します。

3.シソーラス用語から検索する

右の画面は「基本検索」画面が表示さ れている場合の例です。画面左上に表 示されている「詳細」または「コマンドライ ン」、または検索ボックス右上の「詳細 検索」をクリックして、オンラインシソーラ スが起動できる画面に移動します。

いつも「詳細検索」画面や「コマンド ライン」画面しか使わないという場 合には、ログイン後に表示する画 面をあらかじめ設定しておくことが できます。

画面右上の「カスタム設定」をクリッ クして表示されるメニューの「開始 ページ」プルダウンメニューで指定 してください。

### STEP<sub>2</sub>

「詳細検索」または「コマンドライン」の画 面で検索ボックス右上に表示されている 「シソーラス(関連語)」をクリックしてオ ンラインシソーラスを起動します。

オンラインシソーラスの画面は、新しい ウィンドウでポップアップします。ポップ アップブロックを有効にしている場合に は、「search.proquest.com」を許可サイ トに追加してください。

### STEP3

検索対象にしているデータベースが複 数ある場合には、オンラインシソーラス が複数表示されます。オンラインシソー ラスはデータベースごとに用意されてお り、データベースごとに検索に使うべき シソーラス語が異なりますので、データ ベースをひとつ選択してください。

ここでは MeSH を選びます。

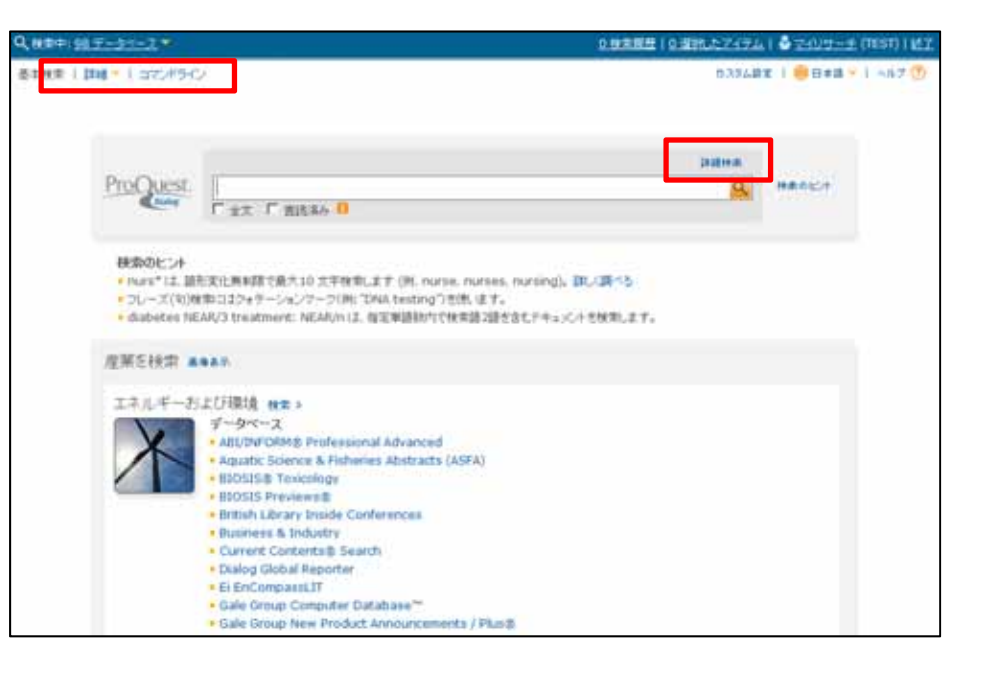

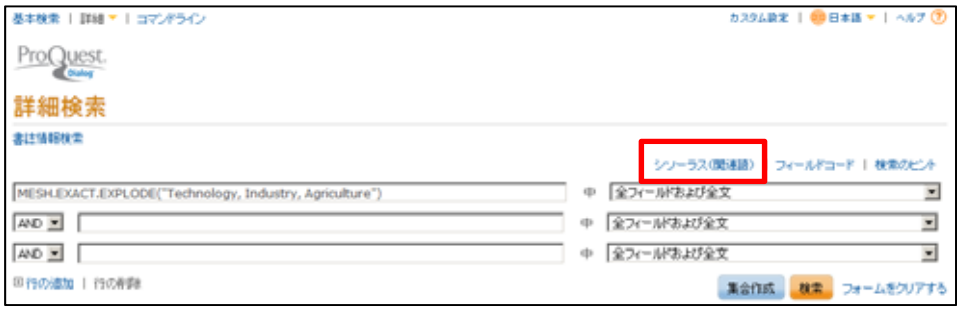

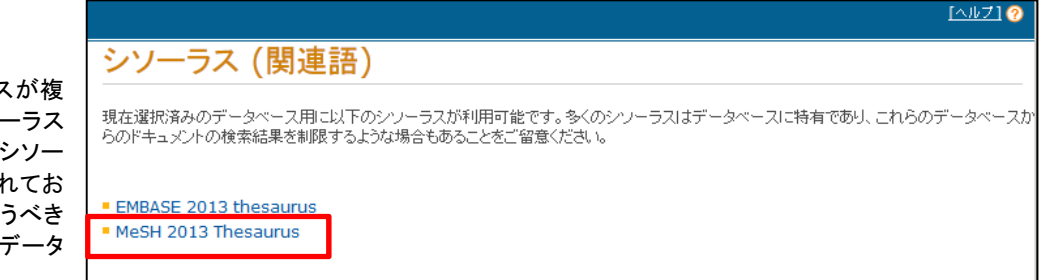

### STEP4

検索したい概念について思いついた語 を入力します。検索方法として「上記の 単語を含む」または「上記で始まる用 語」を選択できます。

右の画面「vitamin c」を検索したい場合 の例です。思いついた用語(=vitamin c)をボックスに入力し「上記の単語を含 む」で検索すると、vitamin c を含む用語 が表示されます。Vitamin C をクリックし ます。

### **STEP5-1**:シソーラス用語の表示

STEP4 で Vitamin C をクリックすると、 右の画面が表示されます。vitamin c と いう記載は「Ascorbic Acid」という用語 の下に(代替語-Vitamin C)として表示 されています。

Vitamin C Deficiency

思いついた用語の Vitamin C は検索に は使用せず、対応するシソーラス用語 (MeSH 用語)である「Ascorbic Acid」が 検索に使うべき用語ということになりま す。

検索に使うべきシソーラス用語である 「Ascorbic Acid」の左側にはチェックボ ックスがあります(右図①)。このチェック ボックスにチェックを入れて「検索への 追加」をクリックすると、検索ボックスに 式が反映され、「Ascorbic Acid」が索引 されたレコードを検索できます。

「Ascorbic Acid」の右側に2つのチェッ クボックスがあります(右図②③)。

### Explode

シソーラス用語が下位語を持つ場合、 ②のチェックボックスにチェックを入れる と、下位語(例では Dehydroascorbic Acid)までまとめて検索することができ ます。

### **Major**

レコードに付与するシソーラス用語の中 で、特に中心的な主題は、主要主題 (Major)として区別されており、検索に 利用できます。③のチェックボックスにチ ェックを入れると、「Ascorbic Acid」が中 心的な主題として記載されている文献 に限定した検索ができます。

注記:シソーラス用語の定義や、 同義語を確認できます。

 限定詞:組み合わせ可能な限定 詞の確認と選択ができます。

### MeSH 2013 Thesaurus 検索用語: vitamin d **检索** ◎ 上記の単語を含む ○ 上記で始まる用語 糸昭田語·  $\boxed{\mathsf{Root}[\mathsf{0}\text{-}\mathsf{9}]\mathsf{A}[\mathsf{B}]\mathsf{C}[\mathsf{D}]\mathsf{E}[\mathsf{F}]\mathsf{G}[\mathsf{H}]\mathsf{I}[\mathsf{D}]\mathsf{K}[\mathsf{L}]\mathsf{M}[\mathsf{N}]\mathsf{O}[\mathsf{P}]\mathsf{Q}[\mathsf{R}]\mathsf{S}[\mathsf{T}]\mathsf{U}[\mathsf{V}]\mathsf{W}[\mathsf{X}]\mathsf{Y}[\mathsf{Z}]}$ 下記リストの用語をクリックして、シソーラスヒエラルキーの中で確認します。詳しく見る ■-注記 ▼ -限定詞 **Explode Major** Deficiency, Vitamin C □ Sodium-Coupled Vitamin C Transporters □ ▼  $\Box$  $\Box$ Sodium-Dependent Vitamin C Transporter Sodium-Dependent Vitamin C Transporter 1 Sodium-Dependent Vitamin C Transporter 2 Vitamin<sub>C</sub>

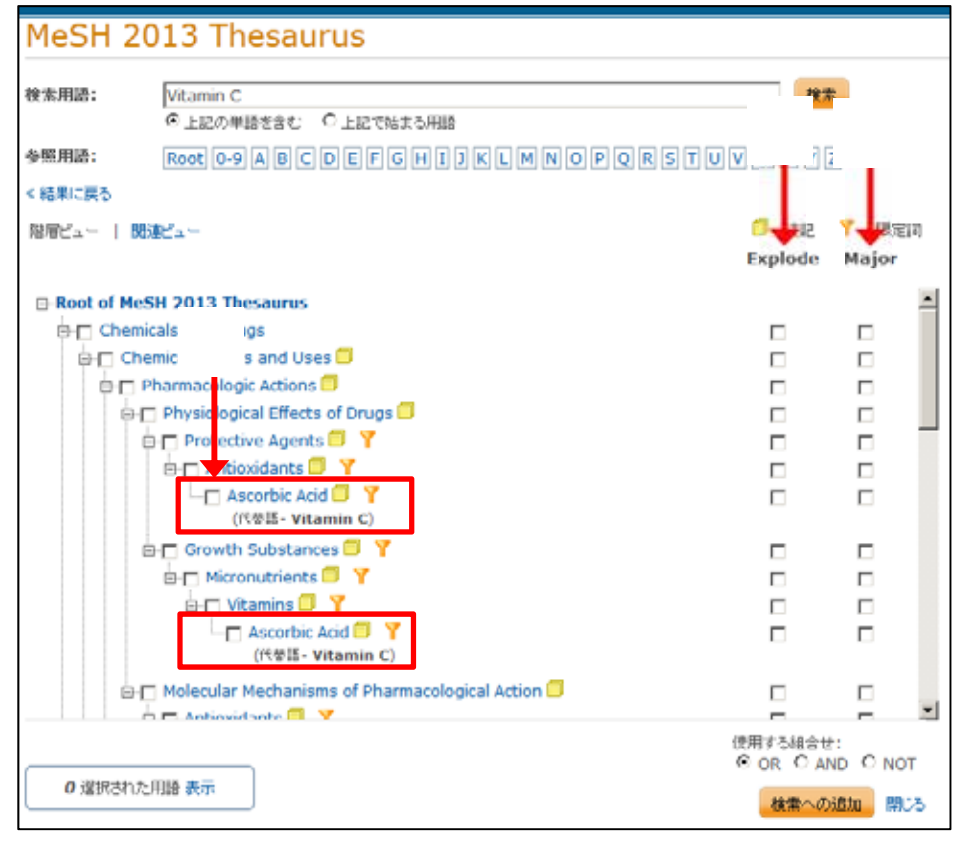

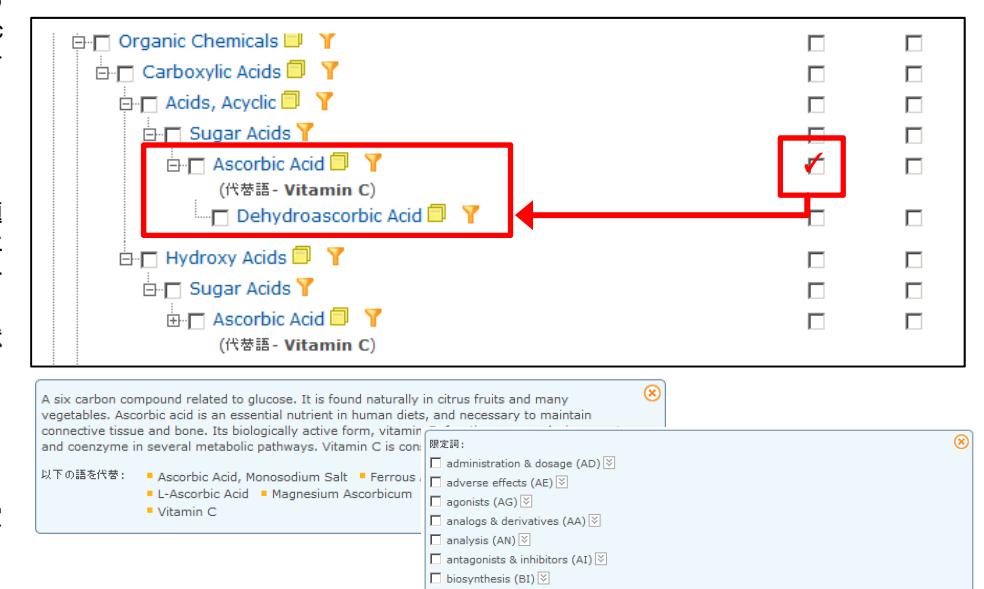

**STEP5-2**:シソーラス用語の表示

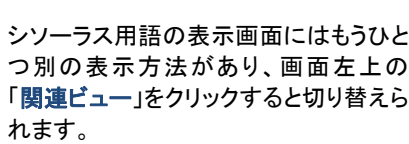

「関連ビュー」では中心となるシソーラス 用語(この例では Ascorbic Acid)と、そ の広義語(上位語)、狭義語(下位語)を 確認できます。

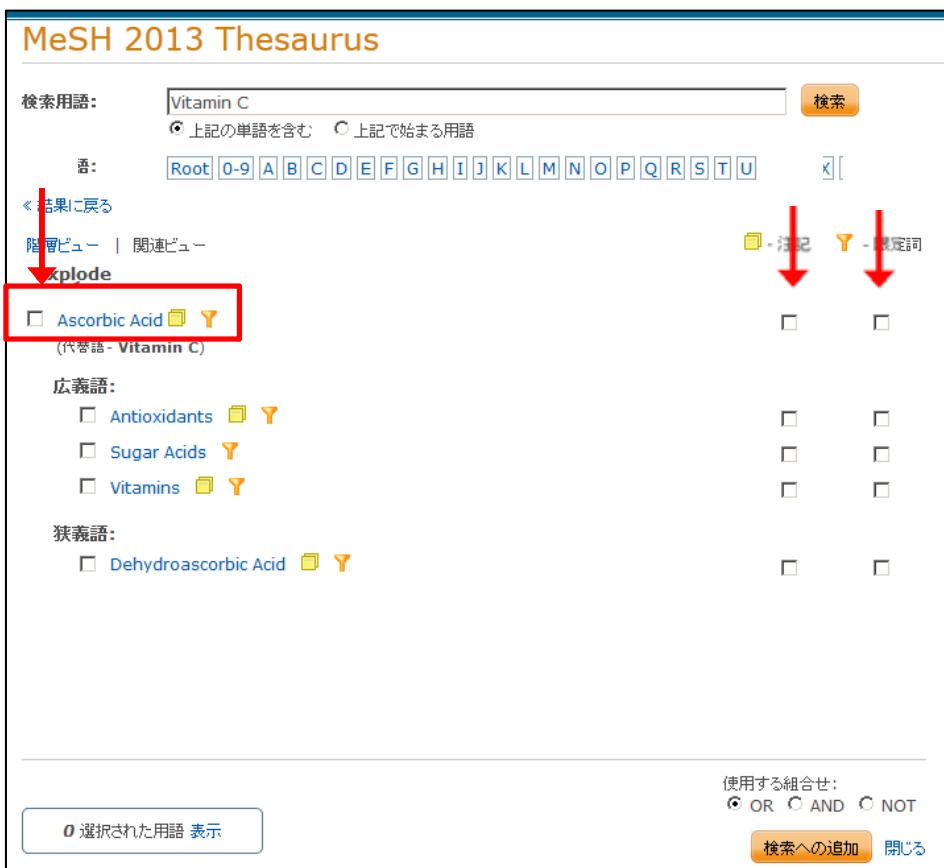

カスタム設定 | 中日本語 マ | ヘルプ ①

集合作成 <mark>検索</mark> フォームをクリアする

 $\overline{\phantom{a}}$ 

 $\overline{\phantom{a}}$ 

 $\overline{\phantom{a}}$ 

シソーラス(関連語) | フィールドコード | 検索のヒント

中 全フィールドおよび全文

中国ネフィールドおよび全文

中 全フィールドおよび全文

### $STEP6$

STEP5 で使用したチェックボックスに応 じて、適切な検索式が検索画面に反映 されます。それぞれのチェックボックスに チェックを入れた場合に反映される式の 例は以下の通りです。

基本検索 | 詳細 ▼ | コマンドライン

MESH.EXACT("Ascorbic Acid")

ProQuest. 詳細検索 **BIZ181916** 

 $AD =$ 

AND **E** 

田行の追加 | 行の削除

MESH.EXACT("Ascorbic Acid")

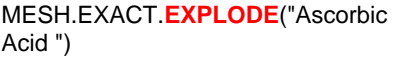

**MJ**MESH.EXACT("Ascorbic Acid")

**STEP7**:検索実行

「集合作成」で検索を実行または、「検 索」で検索実行後タイトル一覧表示に移 動します。

# **a. MEDLINE** MeSH

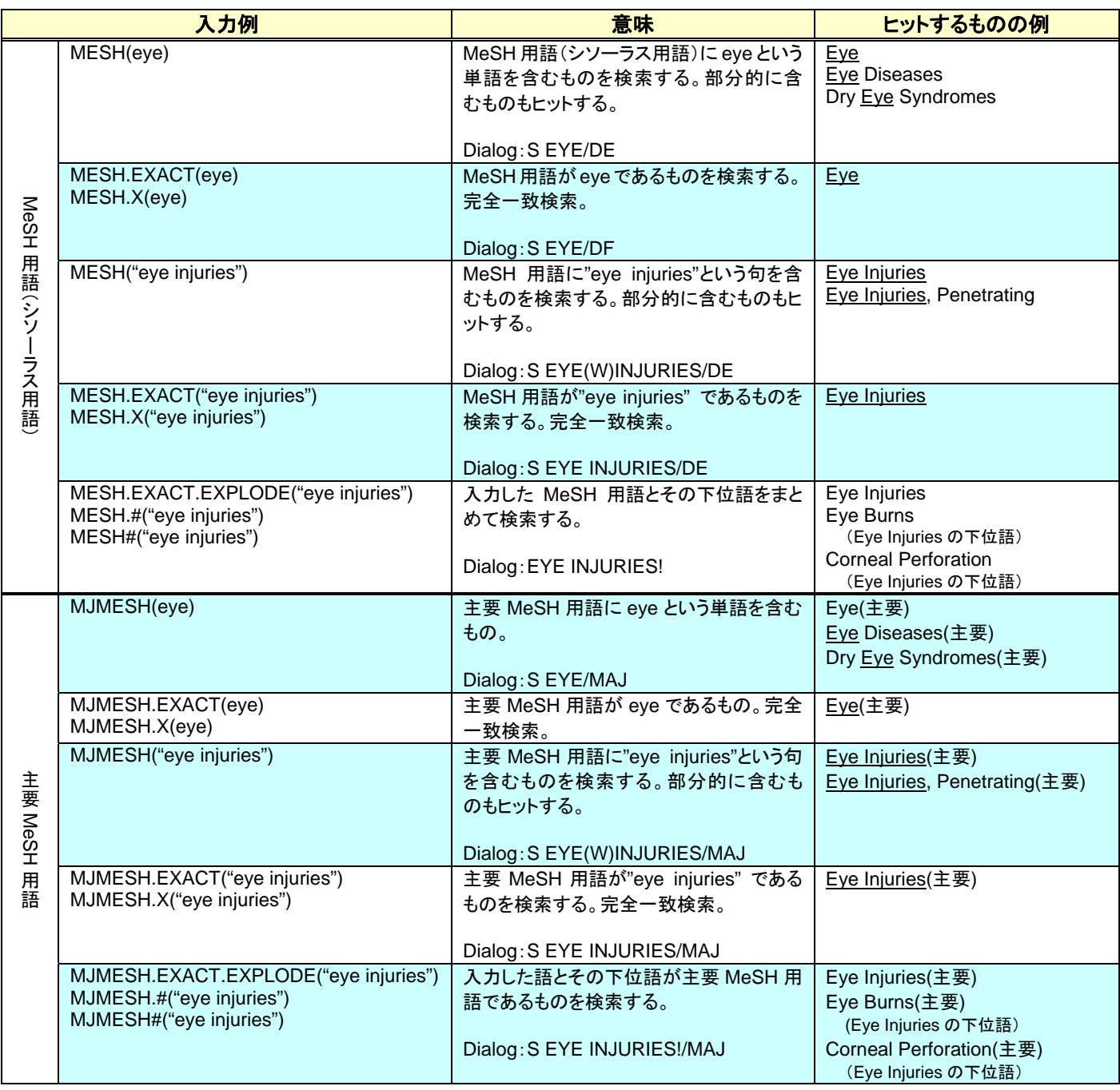

# **b. Embase EMTREE**

a.の MESH の代わりに EMB を、MJMESH の代わりに MJEMB を使用します。

# **c. MEDLINE** Embase

複数のフィールドコードをカンマ区切りで使用すると OR 演算と同じ意味の検索がおこなえます。MeSH 用語と Emtree 用語で同じ表現が使われている場合に便利です。同じ概念について別々の表現が採用されている場合には 別々に入力します。

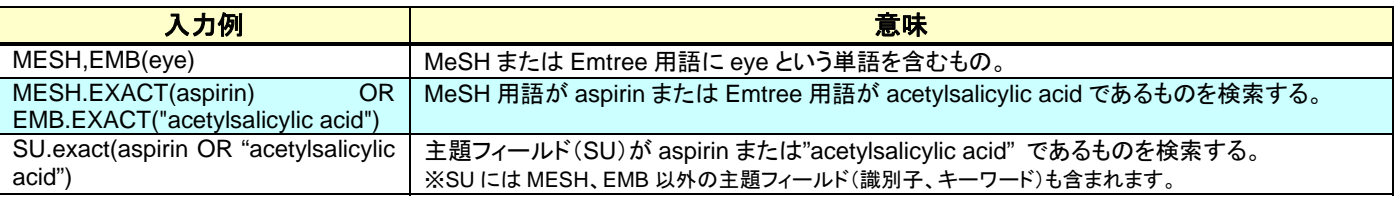

4.限定詞を利用した検索

# $(1)$

限定詞(クオリファイア)はシソーラス用語とリンクさせて、主題をある観点から論じたものに限定するために使 用します。他システムではサブヘディングと呼ばれていることがあります。限定詞は単独でも検索に使用できます が、通常はシソーラス用語とリンクさせて検索に利用します。

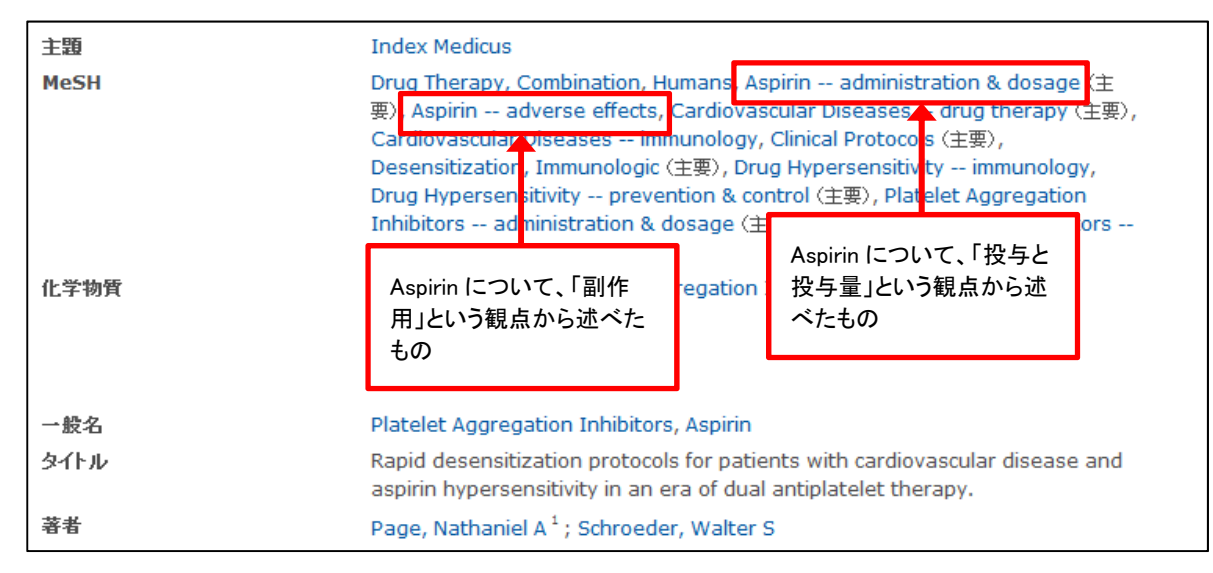

# $(2)$

## **a.** データベースごとの限定詞

MEDLINE では MEDLINE の限定詞、Embase では Embase の限定詞を使う必要があります。

**b.**  $\overline{\phantom{a}}$ 

MEDLINE のシソーラス用語については、組み合わせ可能な限定詞が細かく設定されており、オンラインシソーラ スで確認することができます。Embase では疾病名または症状のシソーラス用語と組み合わせ可能な限定詞と、医 薬品・化学物質のシソーラス用語と組み合わせ可能な限定詞の 2 グループに分かれています。組み合わせ不可能な 限定詞と組み合わせた場合には 0 件となり、不適切な検索結果になります。

### **c.** 限定詞の導入時期

MEDLINE での限定詞の登場は 1966 年、Embase での限定詞の登場は 1988 年です。限定詞を使った検索では、限 定詞導入前のレコードはヒットしませんのでお気を付けください。なお、一部の限定詞はあとから導入されたもの もあります。限定詞一覧は付録をご覧ください。

# $(3)$

**a.** シンティング こうしょう

オンラインシソーラスを利用した場合には、シソーラス用語の右側に表示される マークをクリックすると、 限定詞と組み合わせて検索に利用できます。

直接検索ボックスに入力する場合には、近接演算子の LNK を使います。限定詞は、トランケーションを利用した検 索や、下位概念まで含めて検索する場合(Explode 機能)にもご利用いただけます。

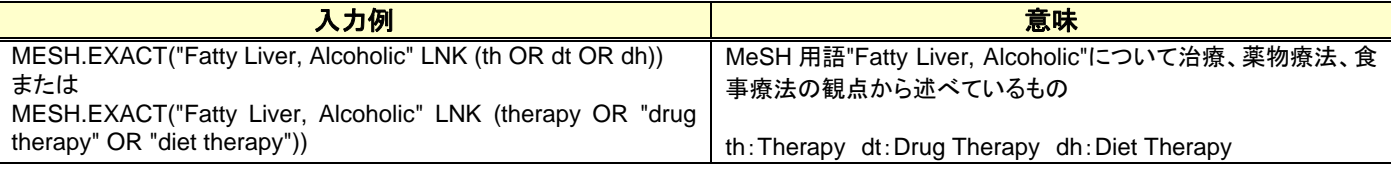

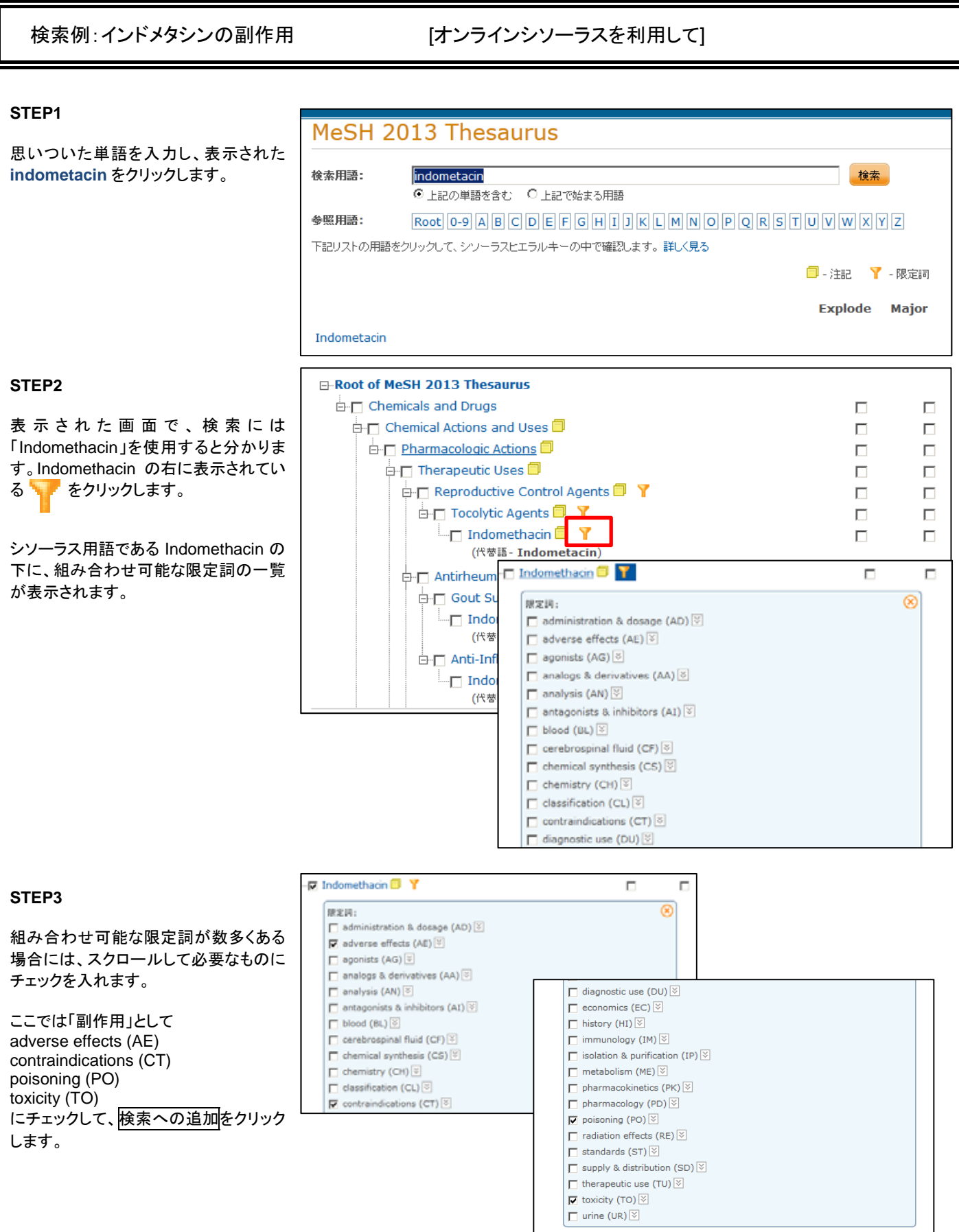

 $\sqrt{2}$ 

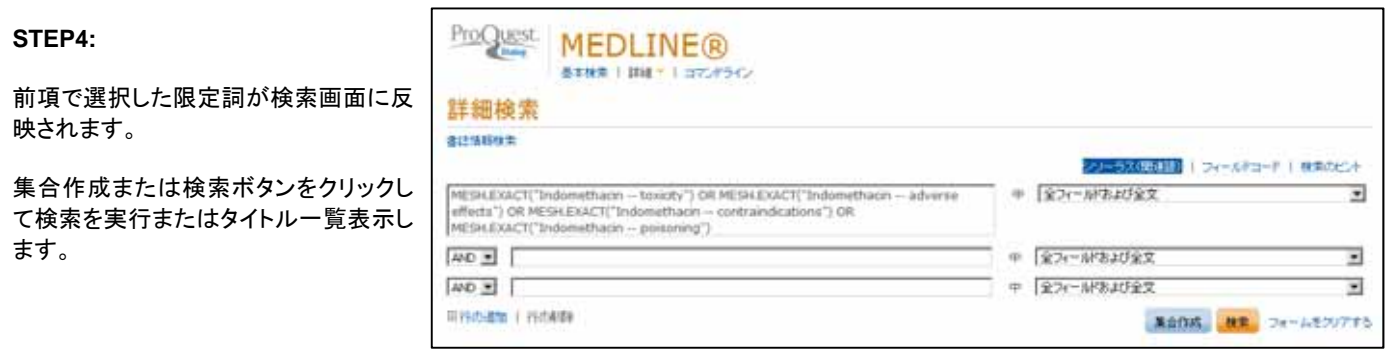

検索例:インドメタシンの副作用 [ボックスに直接入力する]

直接入力する場合には、さまざまな入力方法が可能です。下の式はすべて同じ検索結果になります。

MESH.EXACT("Indomethacin -- toxicity") OR MESH.EXACT("Indomethacin -- adverse effects") OR MESH.EXACT("Indomethacin -- contraindications") OR MESH.EXACT("Indomethacin -- poisoning") MESH.EXACT(Indomethacin LNK (toxicity OR "adverse effects" OR contraindications OR poisoning)) MESH.EXACT(Indomethacin LNK (to OR ae OR ct OR po)) MESH.EXACT(indomethacin LNK qx)

# $(4)$

MEDLINE と Embase の限定詞には、よくまとめて使われるグループがあります。ProQuest Dialog では、これら のよく使われる限定詞をまとめて検索できるよう、クイックコードを用意しています。代表的なクイックコードは 以下の通りです。全クイックコードは付録をご覧ください。

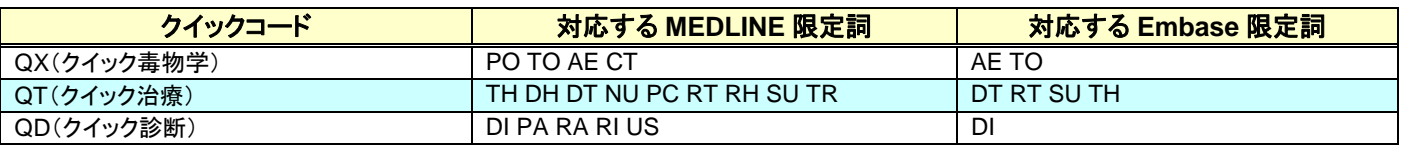

### (5) SU

MEDLINE データベースでのシソーラス用語検索には MESH または MJMESH を、Embase データベースのシソ ーラス用語検索には EMB または MJEMB をお勧めしますが、BIOSIS など他のデータベースまで合わせてマルチ ファイル検索をおこない、すべてのデータベースのシソーラス用語を一括で検索したい場合には SU または MJSUB が利用できます。

SU および MJSUB は、シソーラス用語フィールド (MESH、EMB) とアイデンティファイアフィールド (IF) を 検索しますので、統制語ではない索引語でヒットすることがあります。SU および MJSUB は LNK 演算にはお使いい ただけません。

 $(1)$ 

1.著者の検索

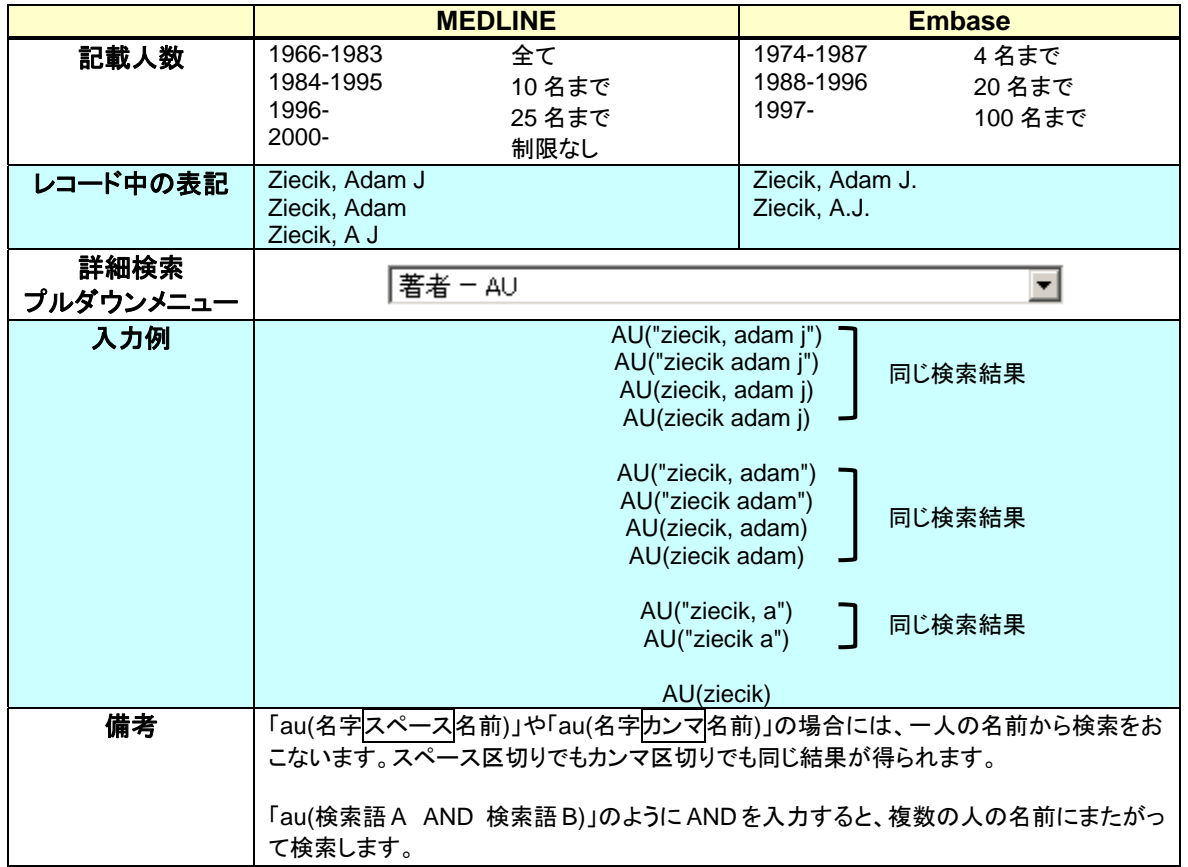

著者名の記載は統一されていません。ミドルネームや JR など省略されている場合もありますので、省略されている 場合とされていない場合の両方を考慮した検索をおこなってください。

# AU("ziecik a") OR AU("ziecik adam\*")

名前はイニシャルで収録されているレコードも多々あります。イニシャルから検索すると、多くのノイズを含むこ とになりますので、できれば他に特定するもの(所属機関、主題)などで絞り込んでご利用ください。

# AU("ziecik adam\*") OR (AU("ziecik a") and reproduct\*)

# mRNA and protein expression of FGF-1, FGF-2 and their receptors in the porcine umbilical cord during pregnancy

Chrusciel, M X; Rekawiecki, R; Ziecik, A J; Andronowska, A; NLM. Folia histochemica et cytobiologica / Polish Academy of Sciences, Polish Histochemical and Cytochemical **Society** 48.4 (Dec 2010): 572-80.

他のデータベースから重複したアイテムの表示

# 日抄録 (要約) 翻

The fibroblast growth factors (FGFs) are multifunctional proteins that, among other roles, regulate structural reorganization of uterine and placental vascular bed during pregnancy. Thus, we analyzed mRNA and protein

# $(2)$

ProQuest Dialog では第一著者を区別して検索できるようになりました。フィールドは FAU で指定できます。

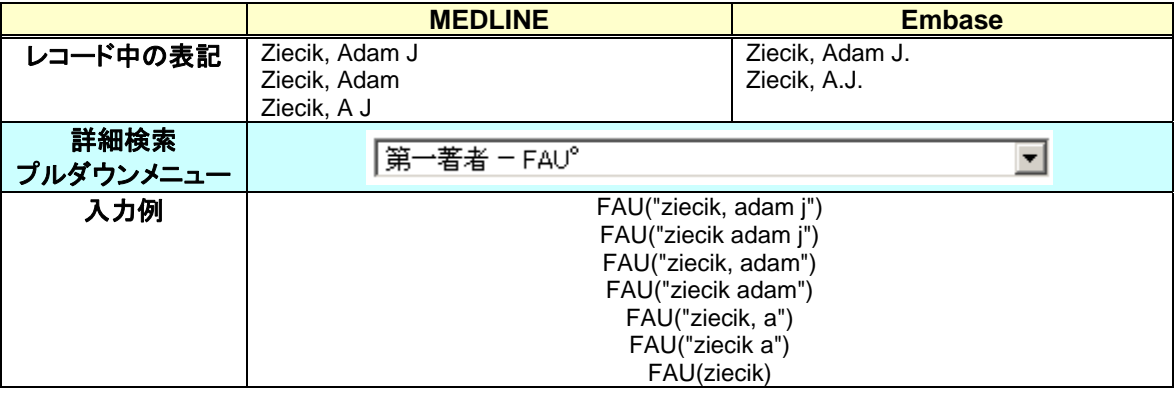

### (3) MEDLINE

MEDLINE では、ある人物について書かれた文献には、「人物」のフィールドにその人物名が記載されます。 「姓(スペース)名(イニシャルの場合もあり)」で記載されており、検索にも利用できます。

PER("yamanaka s") や PER("yamanaka shinya")

のように入力してご利用ください。

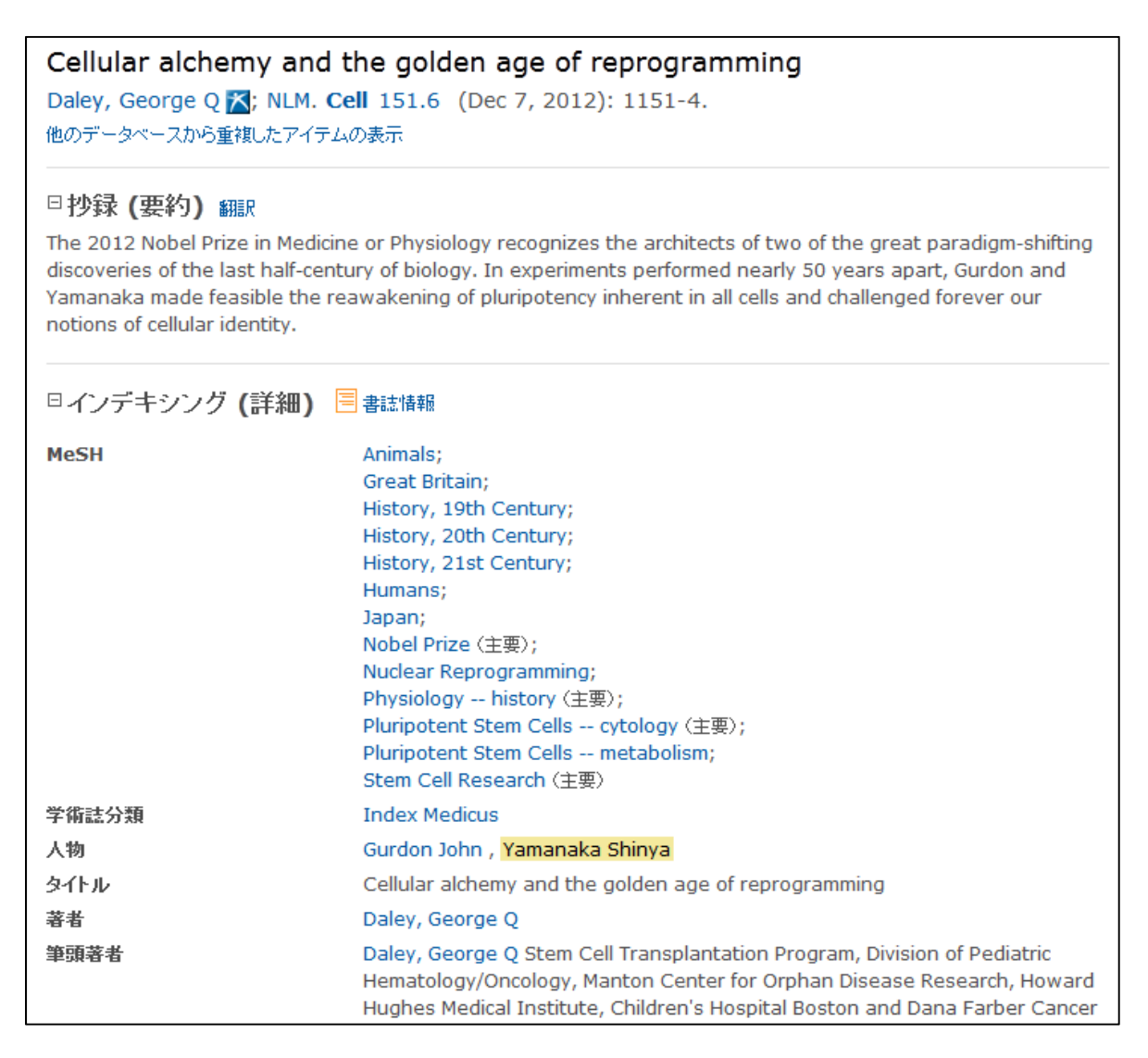

機関名の記載は統制されていませんので、略語やフルスペルなどさまざまな表現を想定して検索式を作成します。 元々の資料に記載がある場合には、所属機関だけでなく住所や国名などまで収録されていることがあります。

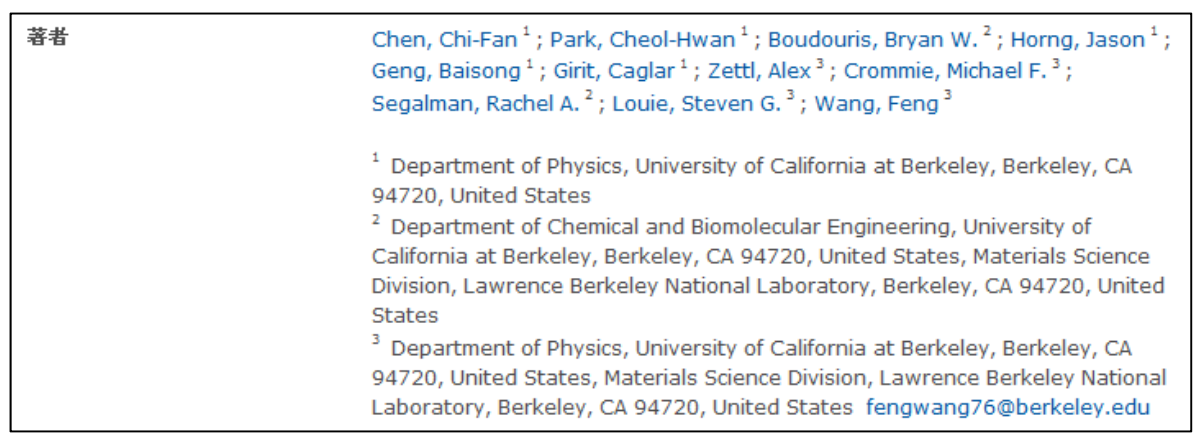

### $(1)$

2.機関名

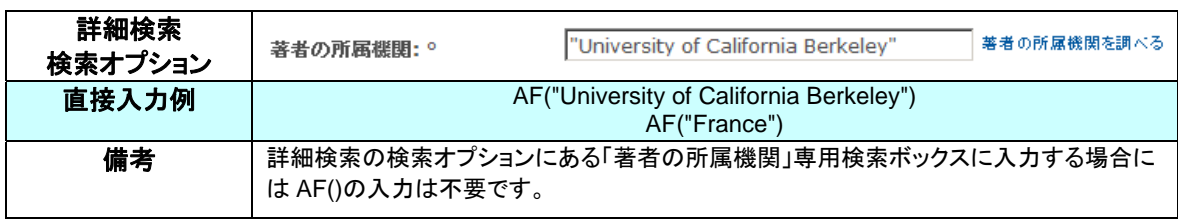

# 個々の雑誌は、以下の項目から検索できます。雑誌名はフルタイトル、省略形のどちらからでも検索することがで きます。省略形は MEDLINE、Embase で異なります。「詳細検索」のプルダウンメニューや、直接入力で検索でき るほか、「書誌情報検索」画面のブラウズ機能を利用すると表記のゆれを確認しながら検索に活用することができま す。

# $(1)$

3.雑誌

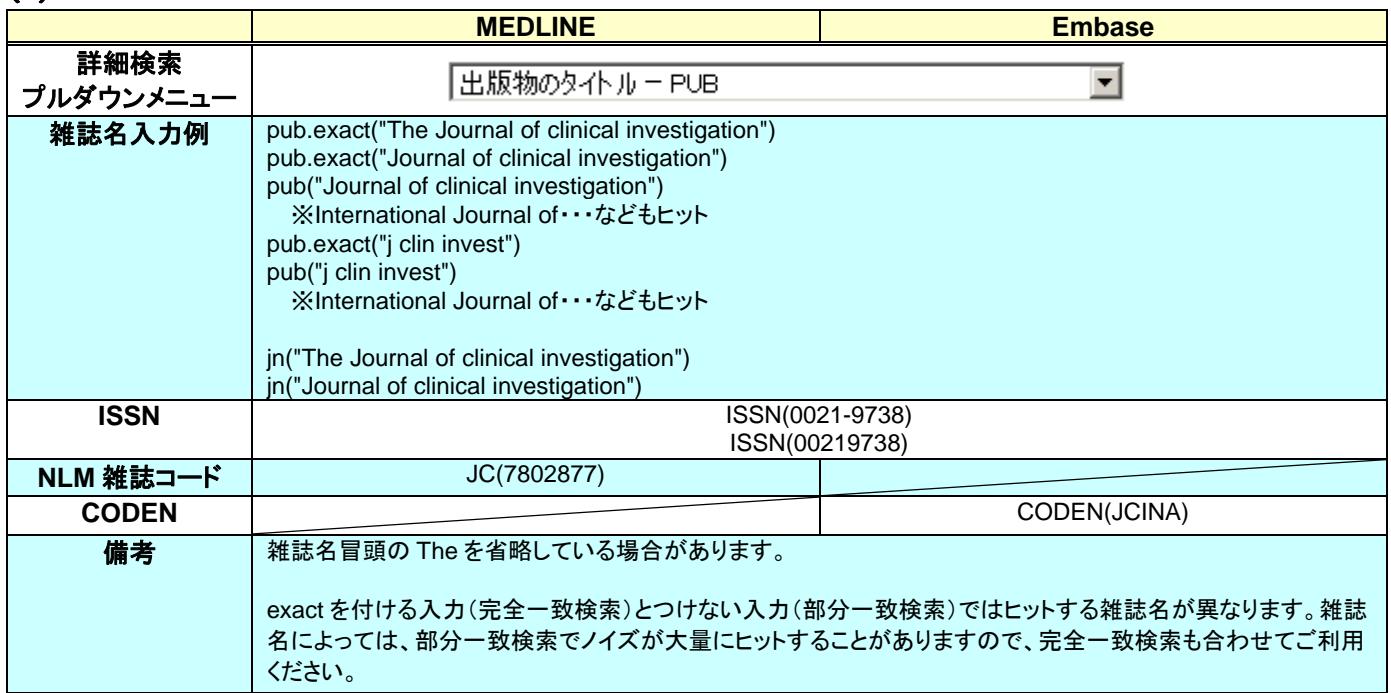

# $(2)$

ブラウズ機能は「書誌情報検索」画面から利用します。

### STEP<sub>1</sub>

ブラウズ機能は「書誌情報検索」画面で のみ利用できます。他の画面を表示し ている場合には、画面左上より「書誌情 報検索」をお選びください。

「書誌情報検索」画面では、出版物タイ トルの専用検索ボックスの右側に調べ る出版物というリンクがあります。

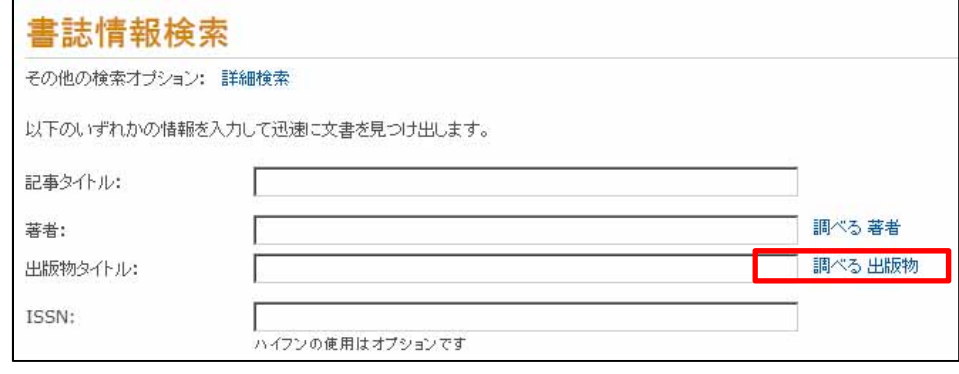

### STEP<sub>2</sub>

ボックスに雑誌名を入力し、「上記を含 む」または「上記で始まる用語」をラジオ ボタンで指定し、検索ボタンをクリックし ます。

右図の場合には clinical という単語と investigation という単語を含む雑誌名 (出版物名)がアルファベット順に表示さ れています。

スクロールバーで一覧を上下に移動し、 目的の雑誌名にチェックを入れ、「検索 への追加」をクリックします。

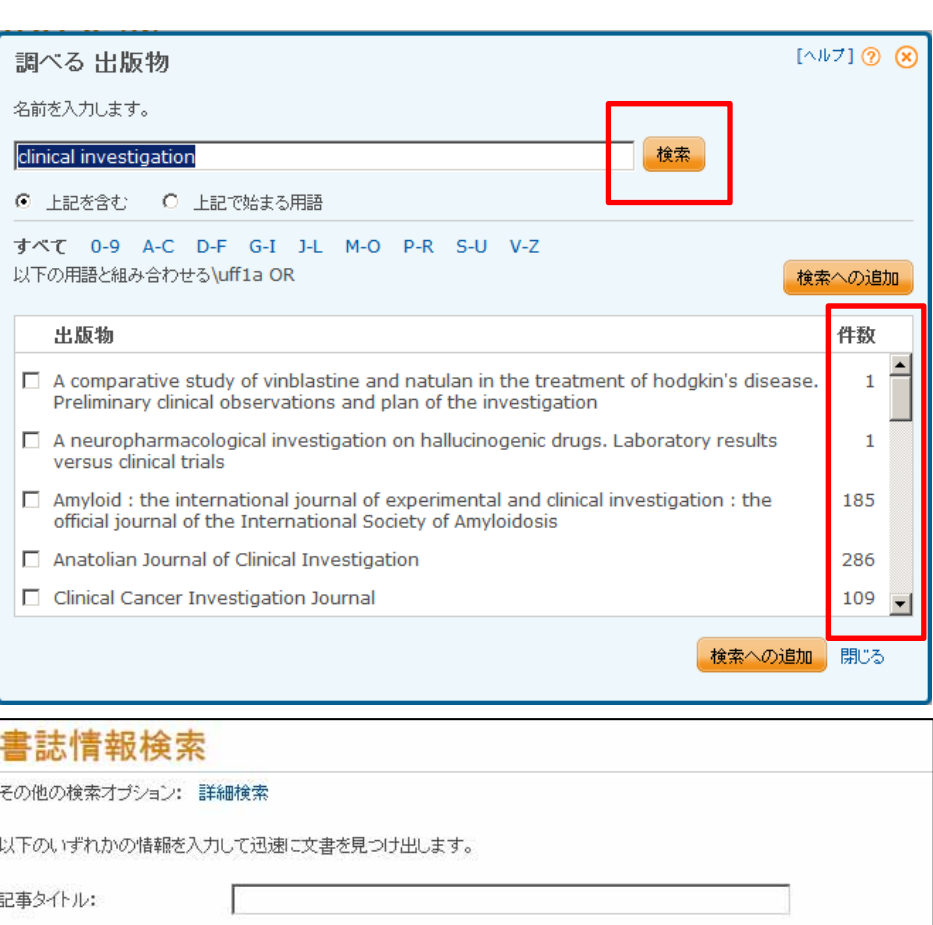

Exact("The Journal of clinical investigation" OR "Journal of Cli 調べる出版物

調べる著者

# **STEP3**:検索

チェックした名称がボックスに反映され たことを確認して、検索ボタンをクリック します。

 $\bullet$  . For a state of the state of the state of the state of the state of the state of the state of the state of the state of the state of the state of the state of the state of the state of the state of the state of the

著者:

出版物タイトル:

MeSH に記載されている Publication Type や、Embase における Document Type は「ドキュメントのタイプ」と して検索できます。どのような「ドキュメントのタイプ」があるかは、「詳細検索」画面で確認することができます。

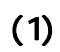

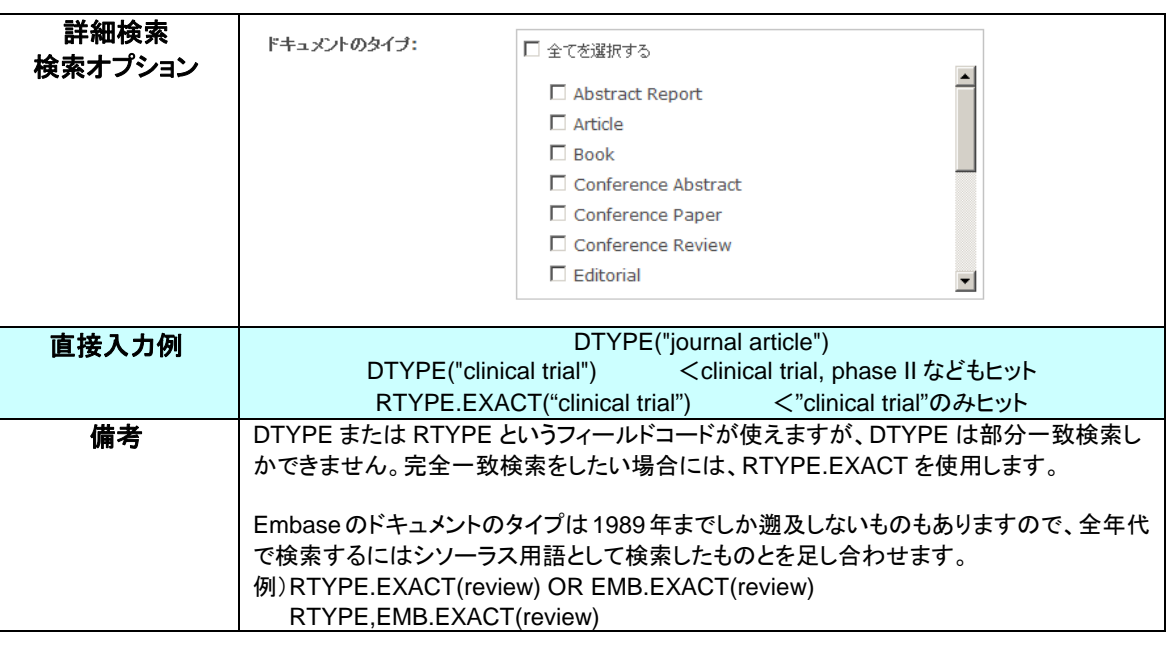

# (2)  $MEDLINE$

2016 年 5 月現在

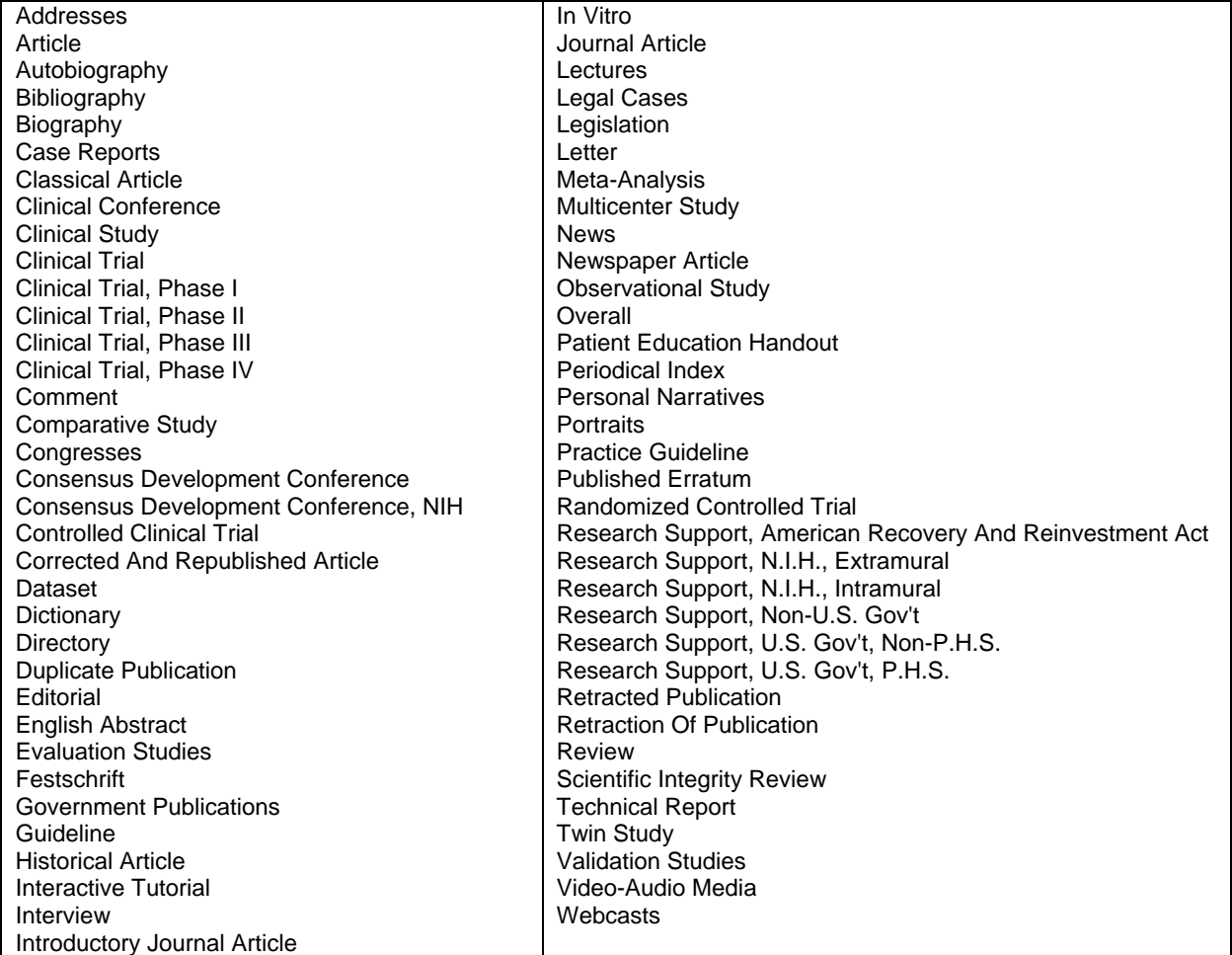

# (3) **Embase**

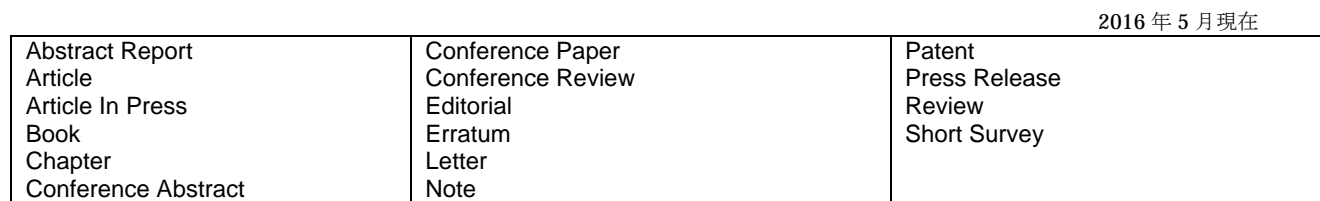

5.<br>1. 日付<br>1. 日付

# (1) **ProQuest Dialog**

ProQuest Dialog 上で更新された日付を、更新日(UD)として検索できます。更新日は Dialog における UD とは 全く異なる数値で、あくまでも ProQuest Dialog 上で更新または改訂された日付を収録しています。そのため 2009 年以前の値は存在しません。

最初に ProQuest Dialog に搭載された日付は FAV として個別に指定することができます。更新されるごとに UD は 蓄積していきますが、最後に更新された日付は特別に LUPD として指定することができます。FAV は 1 レコードに つきひとつ必ず存在しており、不変の値となります。UD や LUPD はなにか更新されるたびに追記または変更され ます。

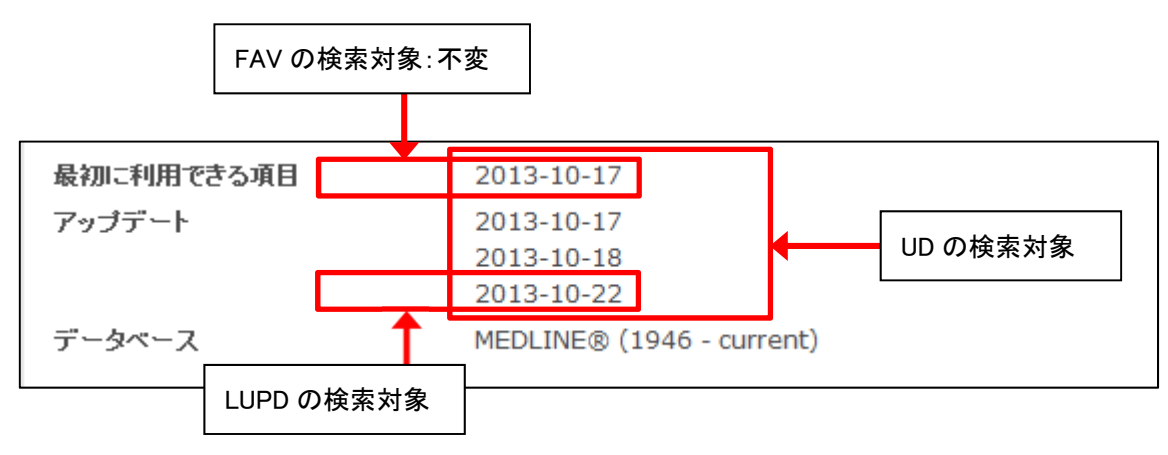

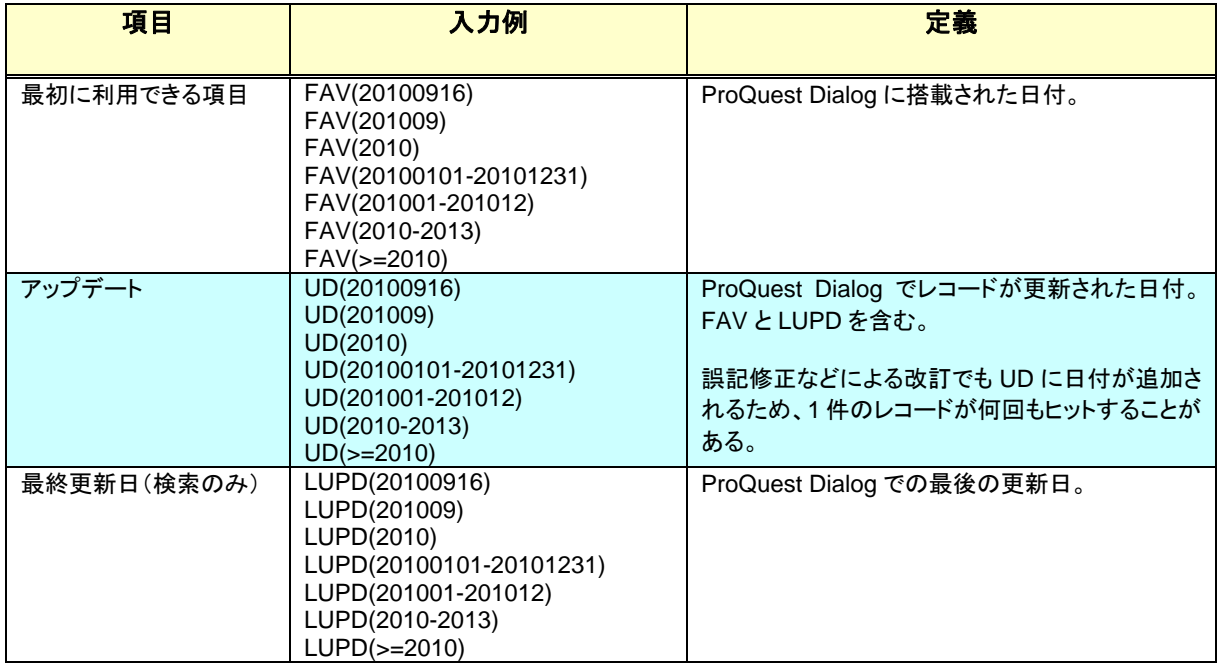

※存在しない日付を終点などに指定すると(例:FAV(20130901-20130931))0件となりますのでお気を付けくださ  $V_{\alpha}$ 

# $(2)$

6.限定項目

その他、さまざまな日付に関する項目をまとめました。いずれも範囲指定検索が可能です。

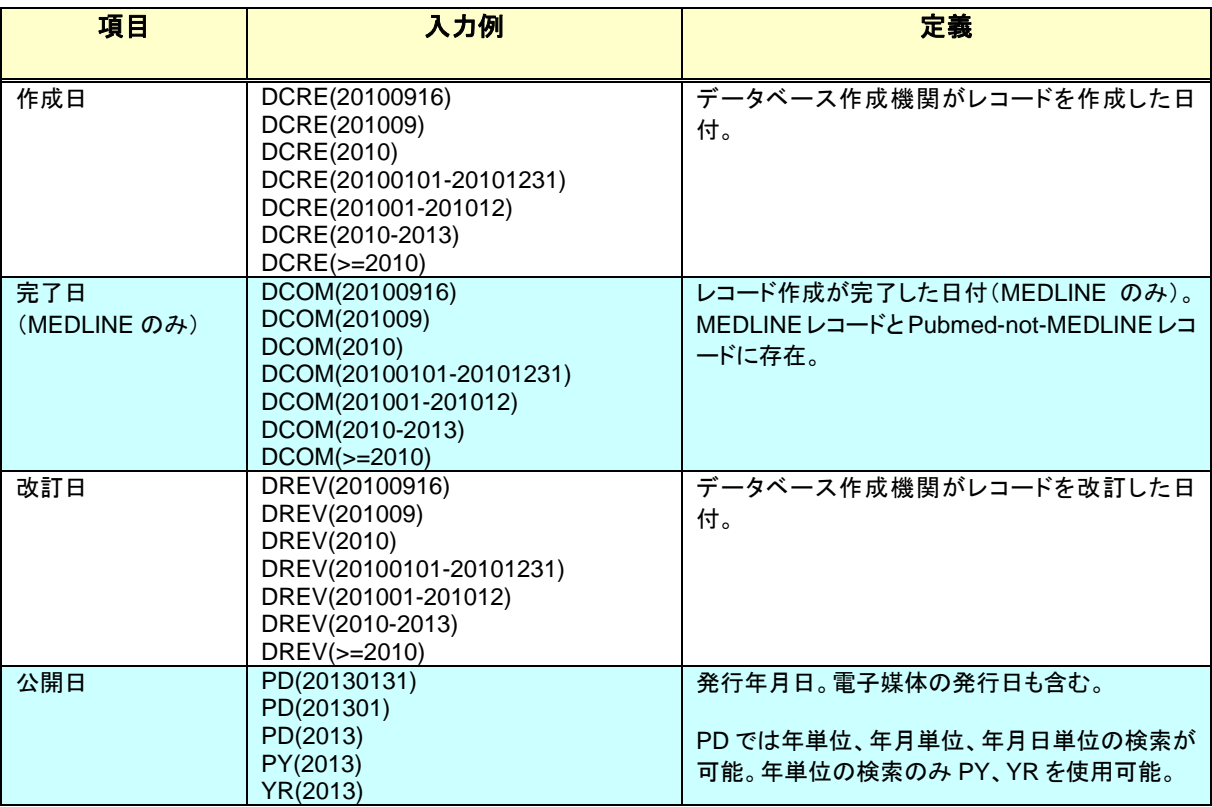

検索結果を「抄録のあるもののみに限定する」などの限定方法は以下の通りです。

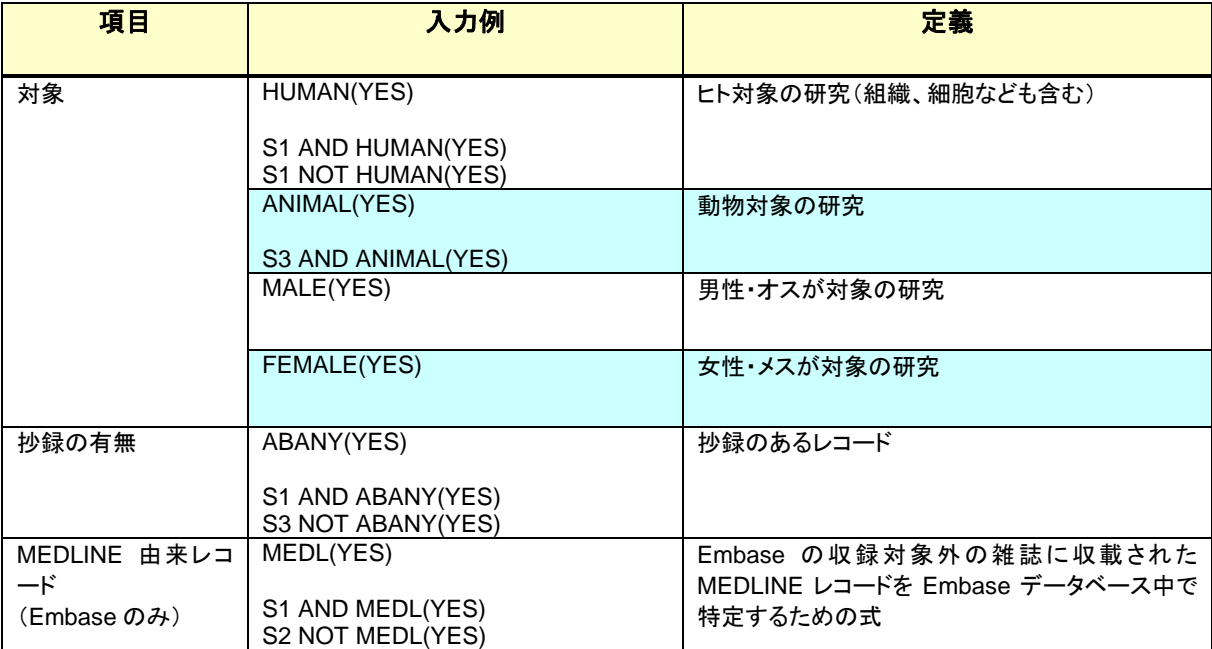

# 検索例:アスピリンの副作用に関する論文でヒトを対象としているもの 【詳細検索画面の例】

 $\mathbf{1}_{\mathbf{1}_{\mathbf{1}}}$ 

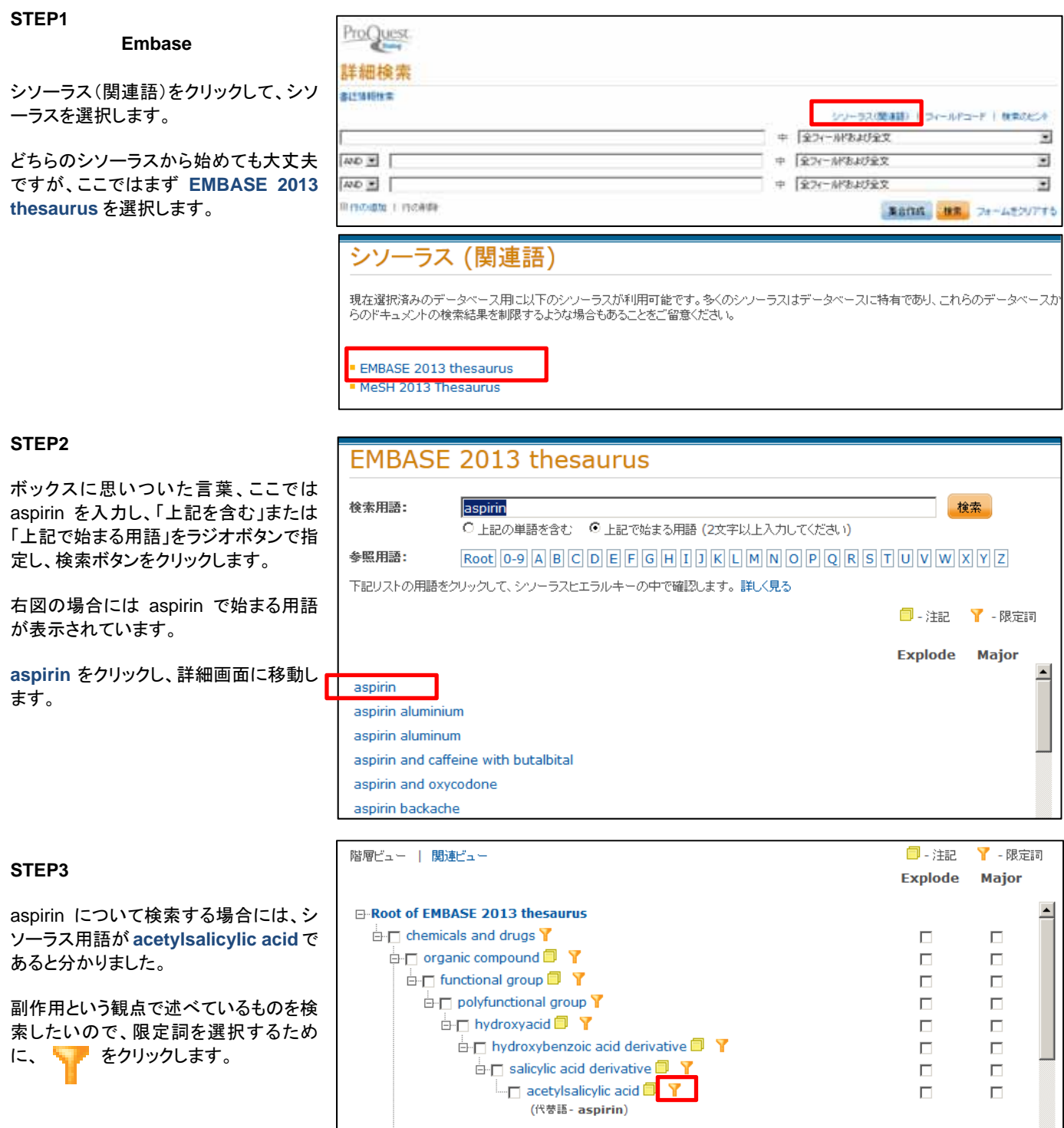

### STEP4

acetylsalicylic acid は医薬品なので、 医薬品に対応した限定詞を選択するた め、「医薬品」タブをクリックします。

表示された限定詞のなかで、今回の目 的に利用できるものにチェックを入れ、 「検索への追加」をクリックします。

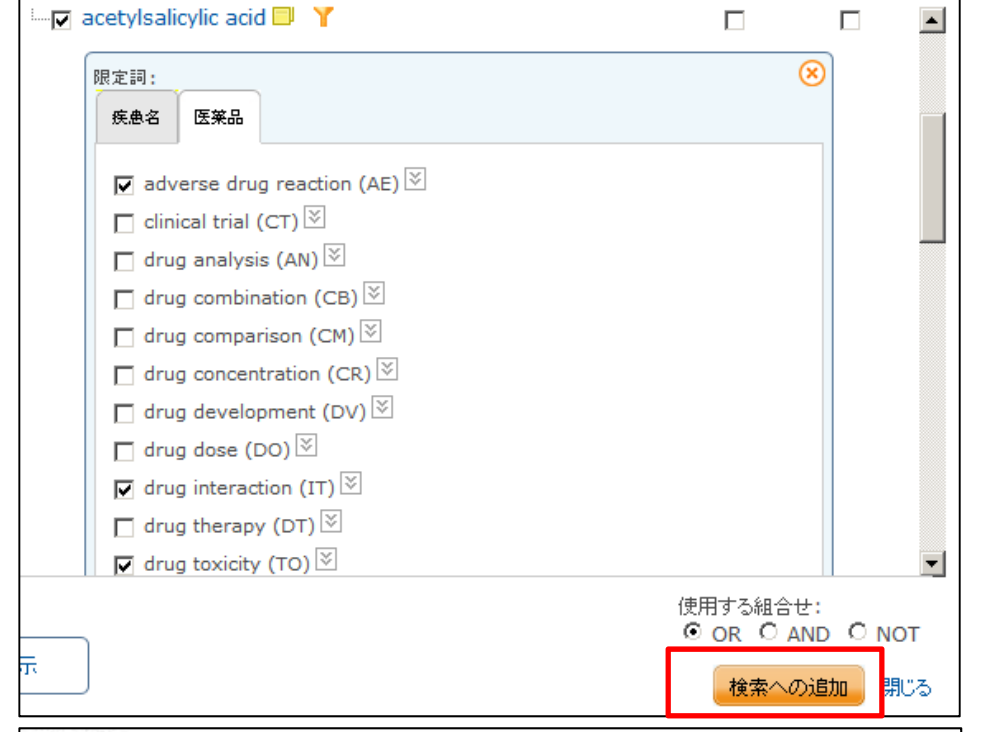

### STEP<sub>5</sub>

検索ボックスに選択した内容が反映さ れています。

ProQuest

「集合作成」ボタンで検索実行、または 「検索」ボタンで実行後タイトル一覧画面 に移動します。

今回は、このあとも検索を続けるので、 「集合作成」ボタンを押します。

### STEP<sub>6</sub>

### **MEDLINE**

シソーラス(関連語)をクリックすると、さ きほど利用したEmbaseのシソーラス画 面に移動するので、MEDLINE のシソー ラスを確認するために、「別のシソーラ スを選択する」をクリックし、**MeSH 2013 Thesaurus** を選択します。

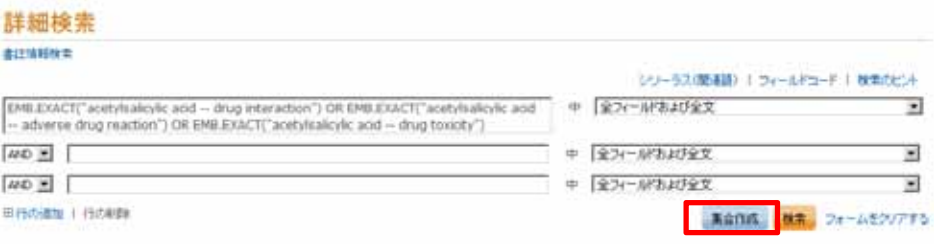

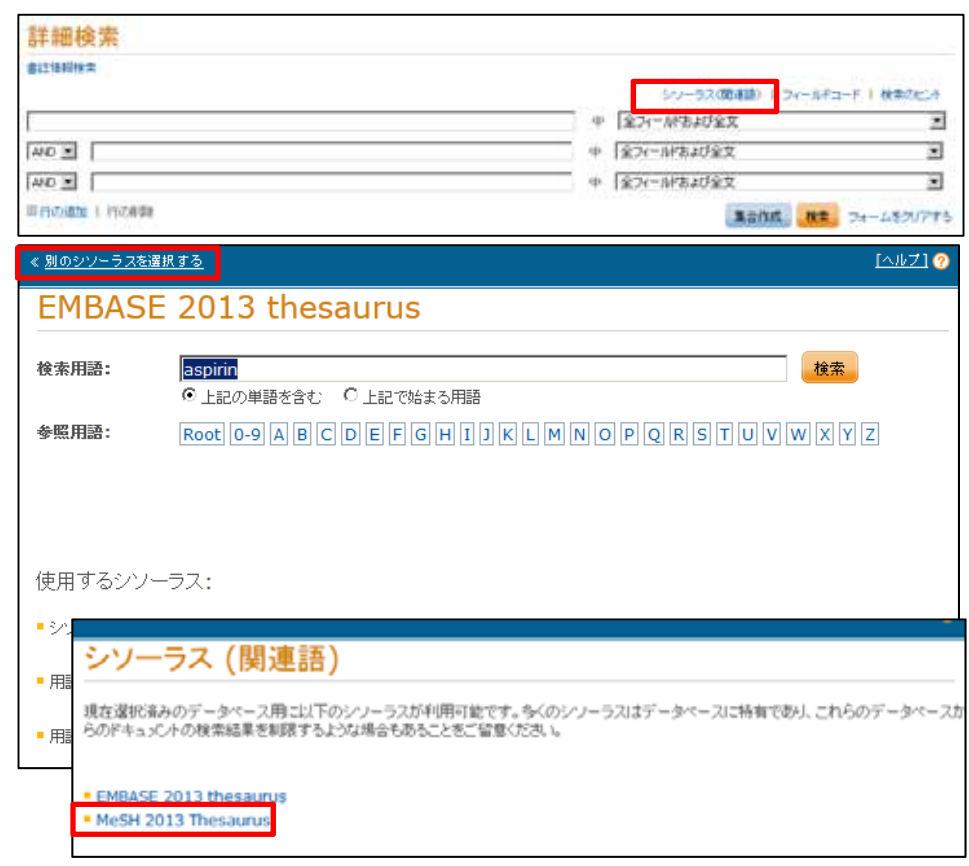

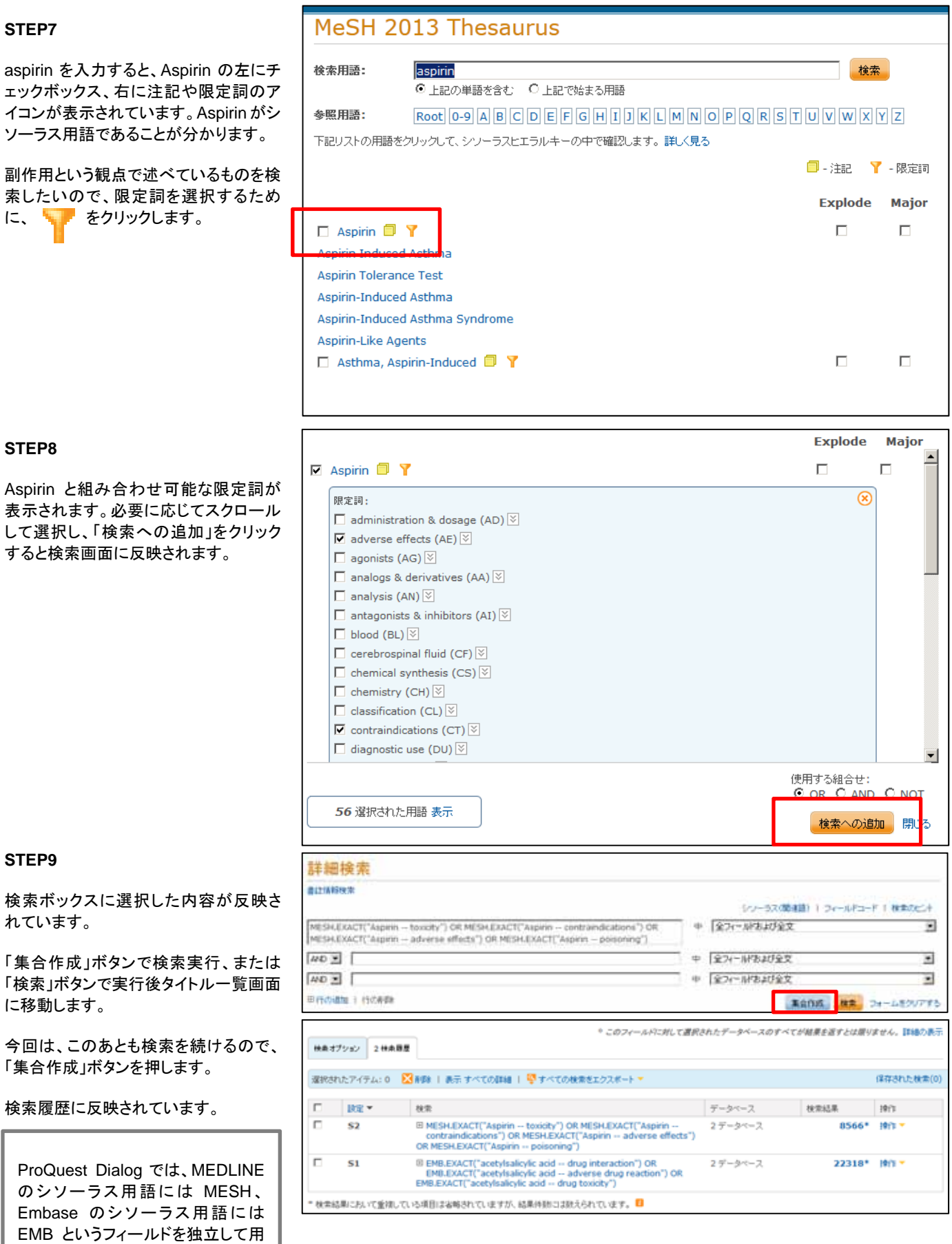

トがあります。

意しています。式を一目みて、どち らに対するものなのかを把握しやす いメリットのほか、Dialog における FROM オプションを使わなくてもファ イルごとの検索が可能になるメリッ

### STEP<sub>10</sub>

作成した集合同士を OR 演算で足し合 わせます。その際、検索オプションで「ヒ ト」への限定を簡単に指定することがで きます。

この演算が、最終的な目標の集合なの で、「検索」をクリックしてタイトル一覧画 面に遷移します。

ヒトを対象にしたものへの絞り込みもこ の画面で指定できます。

### **STEP11**

絞り込みや並べ替え、レコードの選択や 出力をおこなうことができます。

データベースの優先順位を変更する場 合には、この画面の右側にある「データ ベース優先順位を変更」ボタンからご利 用ください。

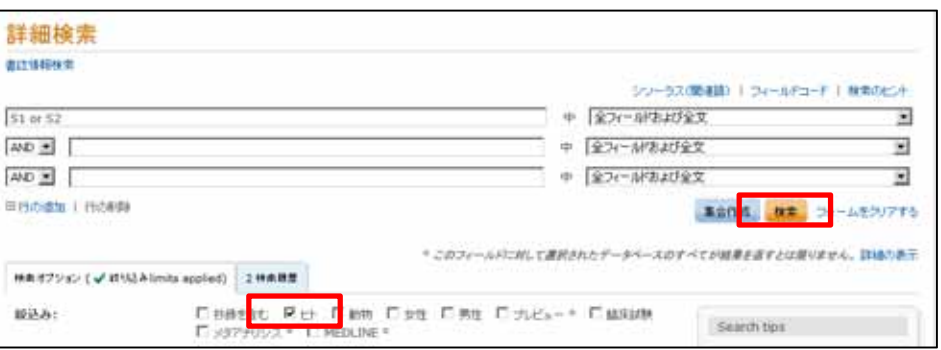

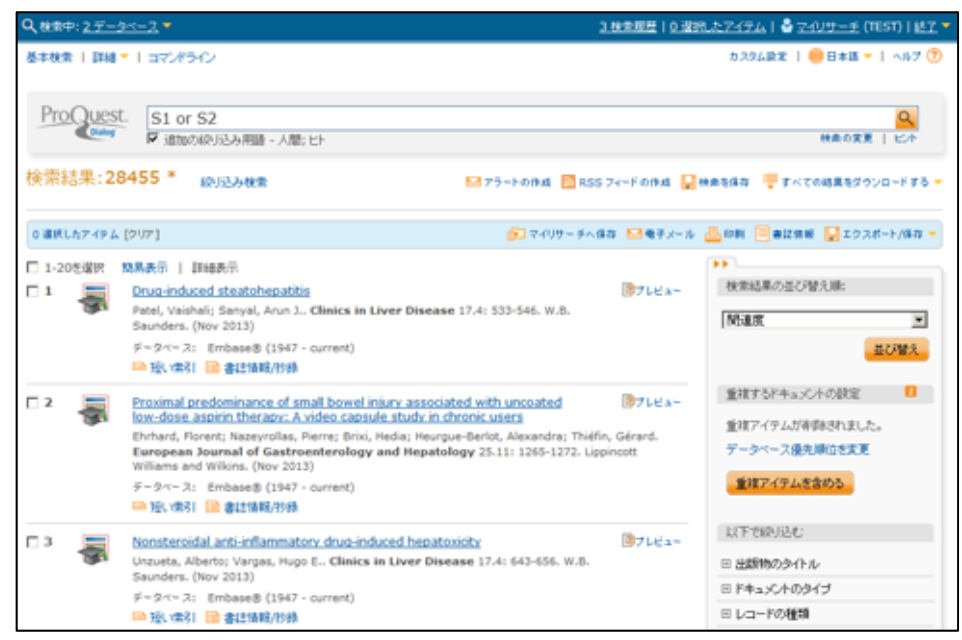

# 検索例:アスピリンの副作用に関する論文でヒトを対象としているもの 【コマンド直接入力の例】

MESH.EXACT(aspirin LNK (AE or PO or CT or TO)) EMB.EXACT("acetylsalicylic acid" LNK (AE or IT or TO)) (S1 or S2) and HUMAN(YES)

2.アラートサービス

# $(1)$

アラートサービスは、お客様があらかじめ登録した検索式を使用してデータベースを自動的に検索し、最新情報を 定期的にメールで配信するサービスです。アラートサービスでは、指定したタイミングに沿って、登録された検索 式が自動的に実行され、その結果が送付されます。したがって、あるテーマについて定期的に新しい情報を入手し たい場合、一度検索条件を登録しておけば、その都度接続して検索することなく、最新情報を入手することができ ます。

# $(2)$

4 時間ごと、毎日、毎週、毎月、四半期ごとの頻度をお選びいただけます。日・曜日・時間は日本時間での指定とな ります。

Dialog で利用されていた Update スケジュールはお選びいただけなくなりました。ProQuest Dialog ではデータベ ースが更新されたタイミングに関係なく、指定されたタイミングで検索が実行されます。

# $(3)$

 $(4)$ 

MEDLINE と Embase では重複して収録されるレコードがあります。重複除去の設定をしておくと、一度片方のデ ータベースから配信されたレコードについて、後で他方から配信されることはありません。重複の判断基準は、「文 献タイトル」「資料名」「発行年」となっています。

アラートでは重複除去のデータベースごとの優先順位を指定することはできません。シソーラス用語を使用した検 索式の場合には、シソーラス用語の索引付与のタイムラグが Embase の方が短いため、通常 Embase から配信され ます。同じ文献について後日 MEDLINE にてシソーラス用語が付与された場合には、重複と判断され配信されませ ん。タイムラグの違いによる配信順序については Dialog でも同様となります。

シソーラス用語を使用せず、フリーキーワードで検索した場合には MEDLINE の方がさきにヒットする可能性が高 くなります。MEDLINE には索引付与前のレコードも収録されており、Embase では索引付与前のレコードは Embase Alert という別データベースに収録されているためです。

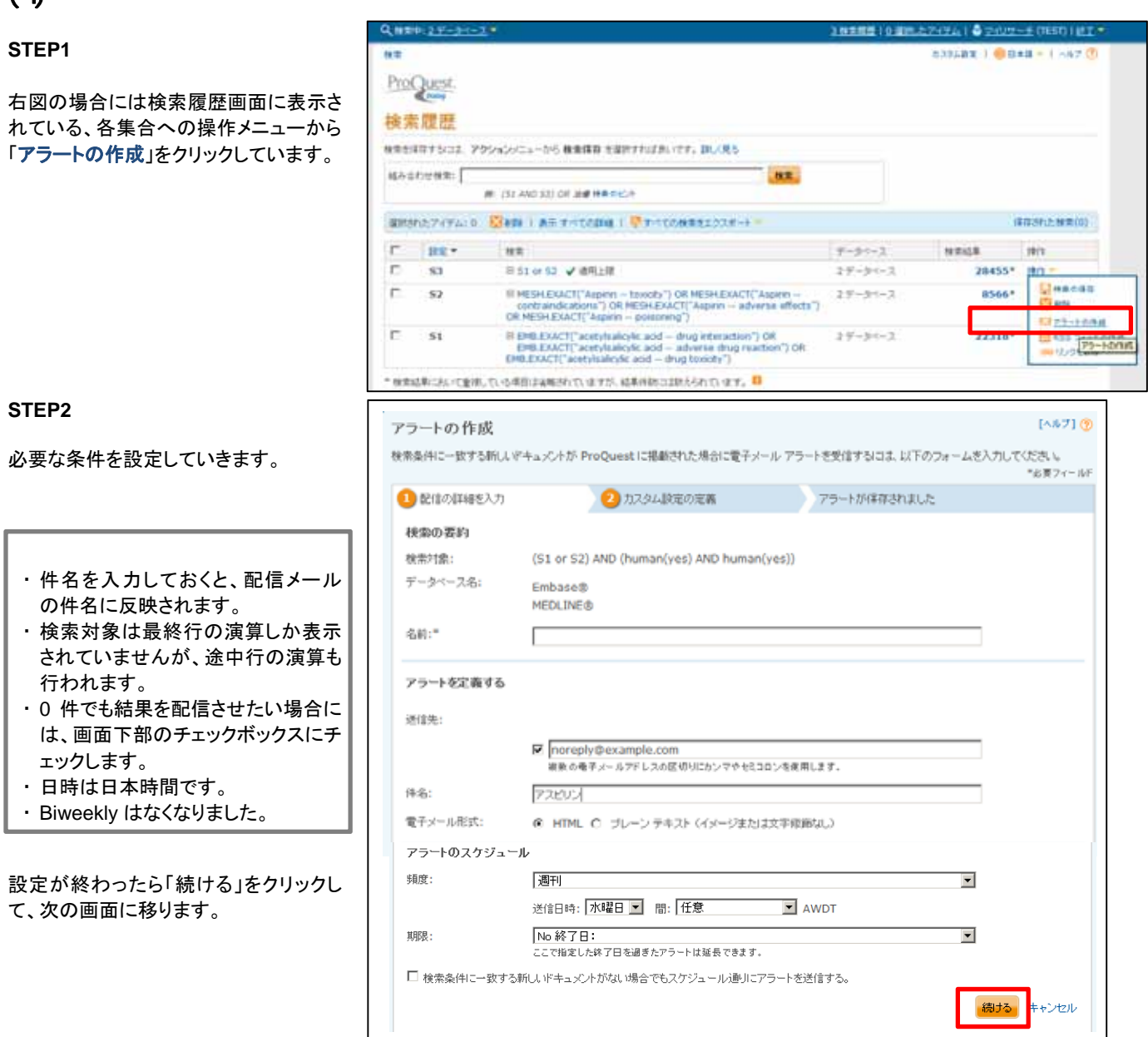

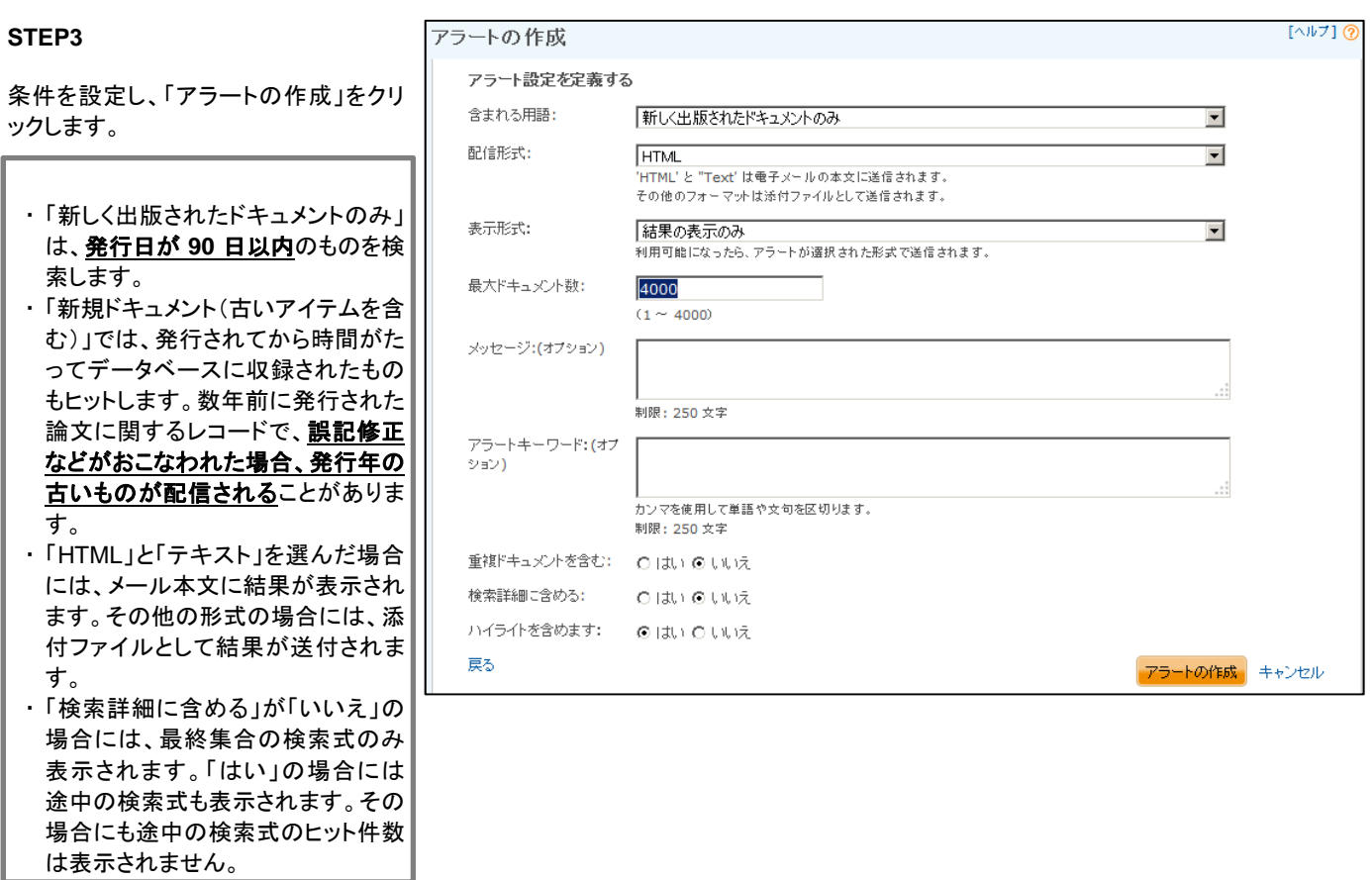

# $(5)$

電子メール形式は「HTML」または「テキスト」を指定できます。それぞれのサンプルは以下の通りです。

### 【HTML 形式サンプル】 【テキスト形式サンプル】

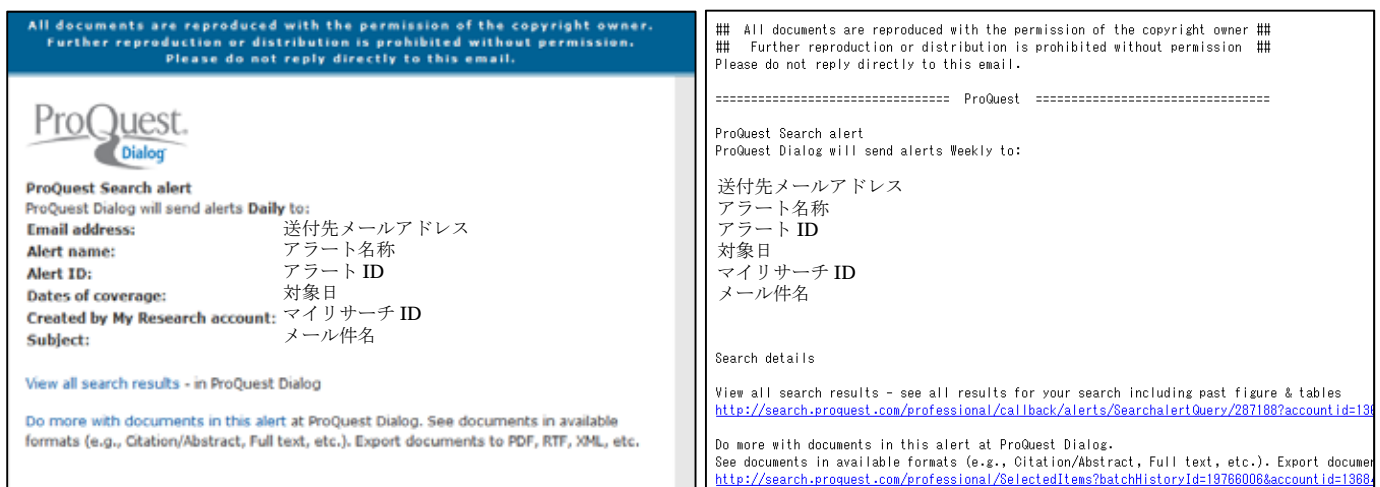

Viewall search results: 保存されている検索式を実行します。期間は全期間対象です。

Do nore with docunents in this alert: 今回配信されたレコードを対象に、ファイル形式を変えて入手する場 合に用いるリンクです。

# $(6)$

メールを受け取れなかった場合の再送処理や、条件の変更・削除をおこなう場合には、マイリサーチ画面からご利 用ください。

略語

 $\mathsf{r}$ 

### 【参考:ツリーナンバー】

1 MEDLINE

ツリーナンバーは、シソーラス用語を分野ごとに階層分類したものに 対応して、付与されています。ツリーナンバーは MeSH ブラウザで確 認できます。MEDLINE の限定詞は組み合わせ可能なシソーラスをツ リーナンバーで示しています。

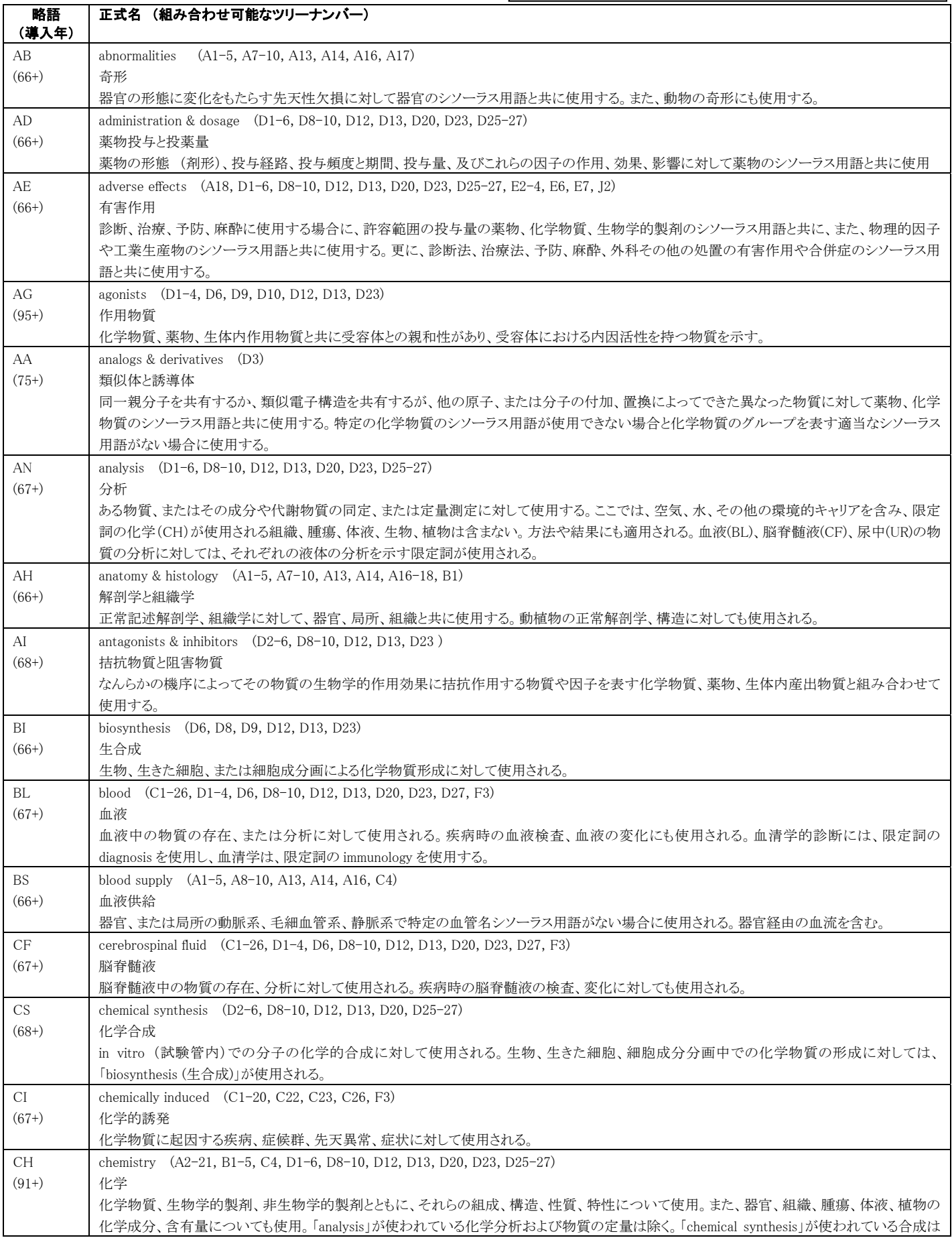

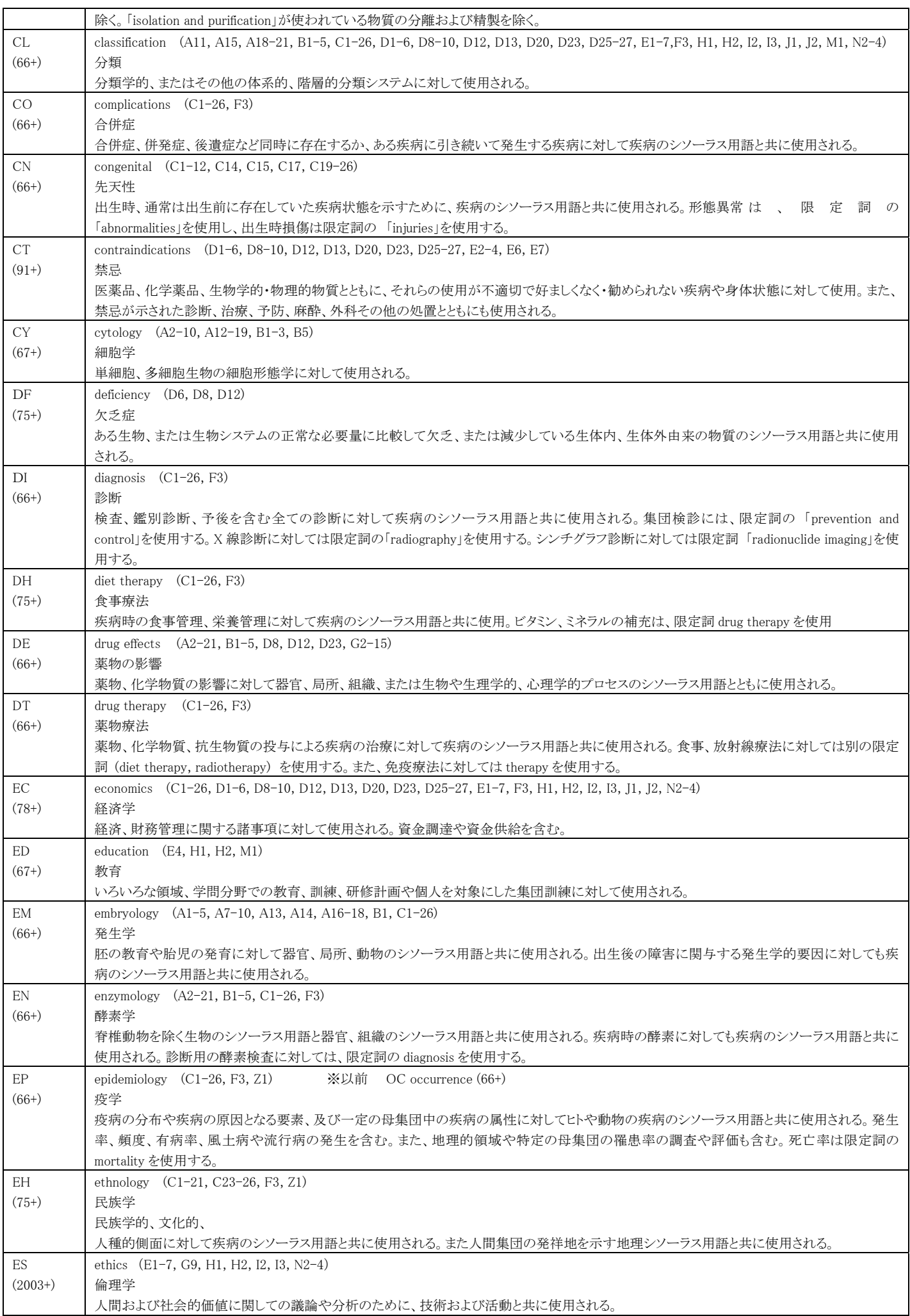

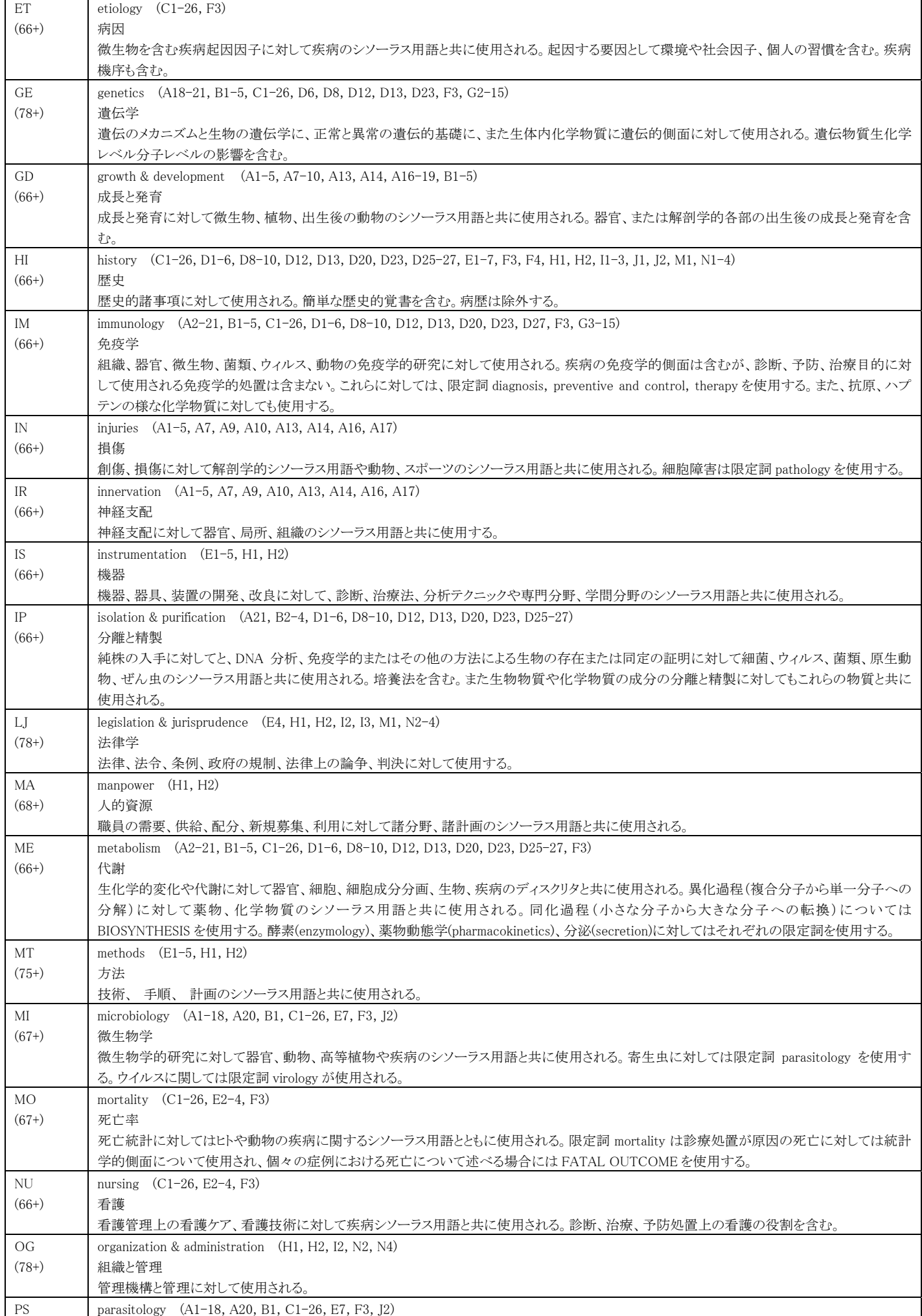

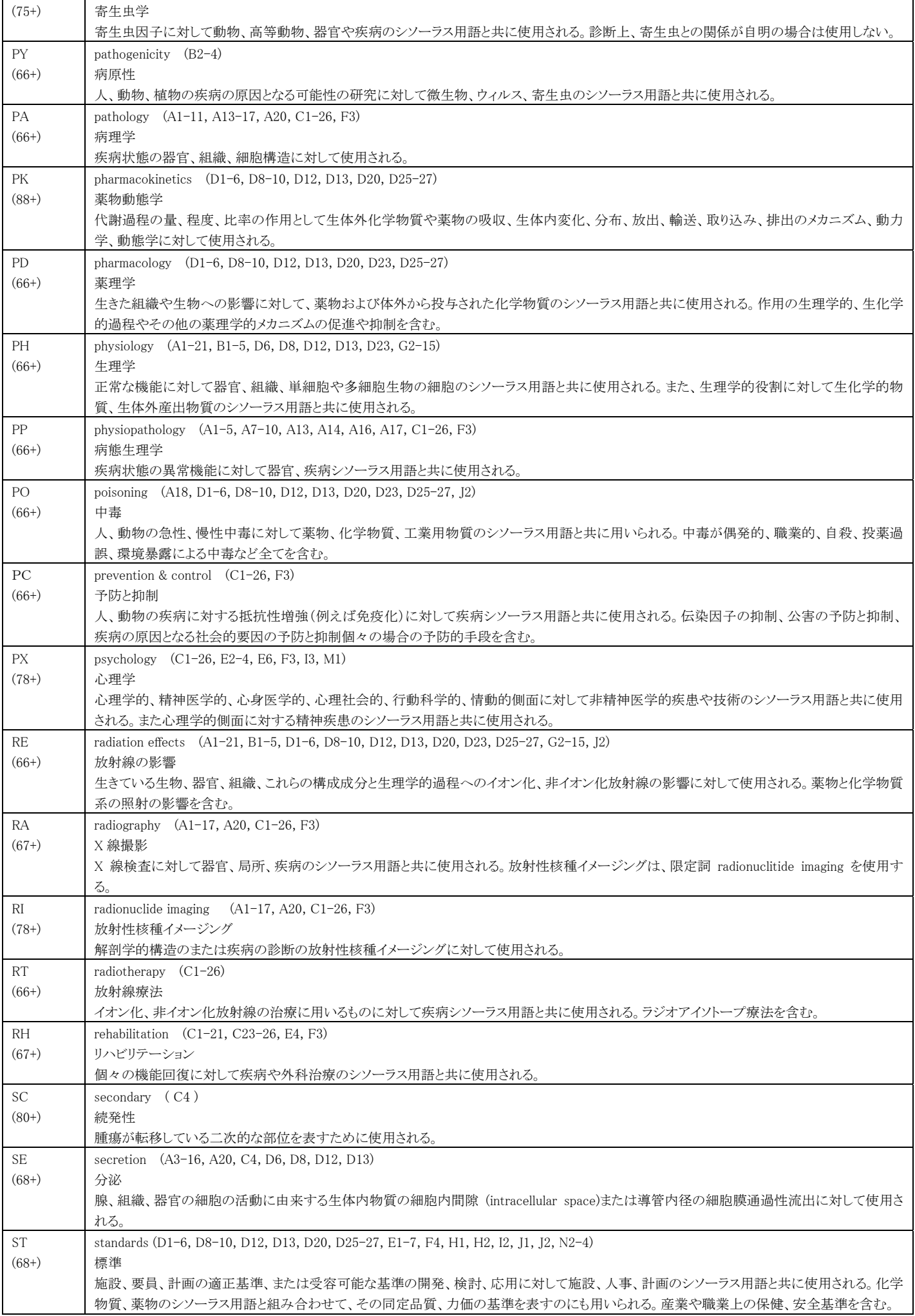

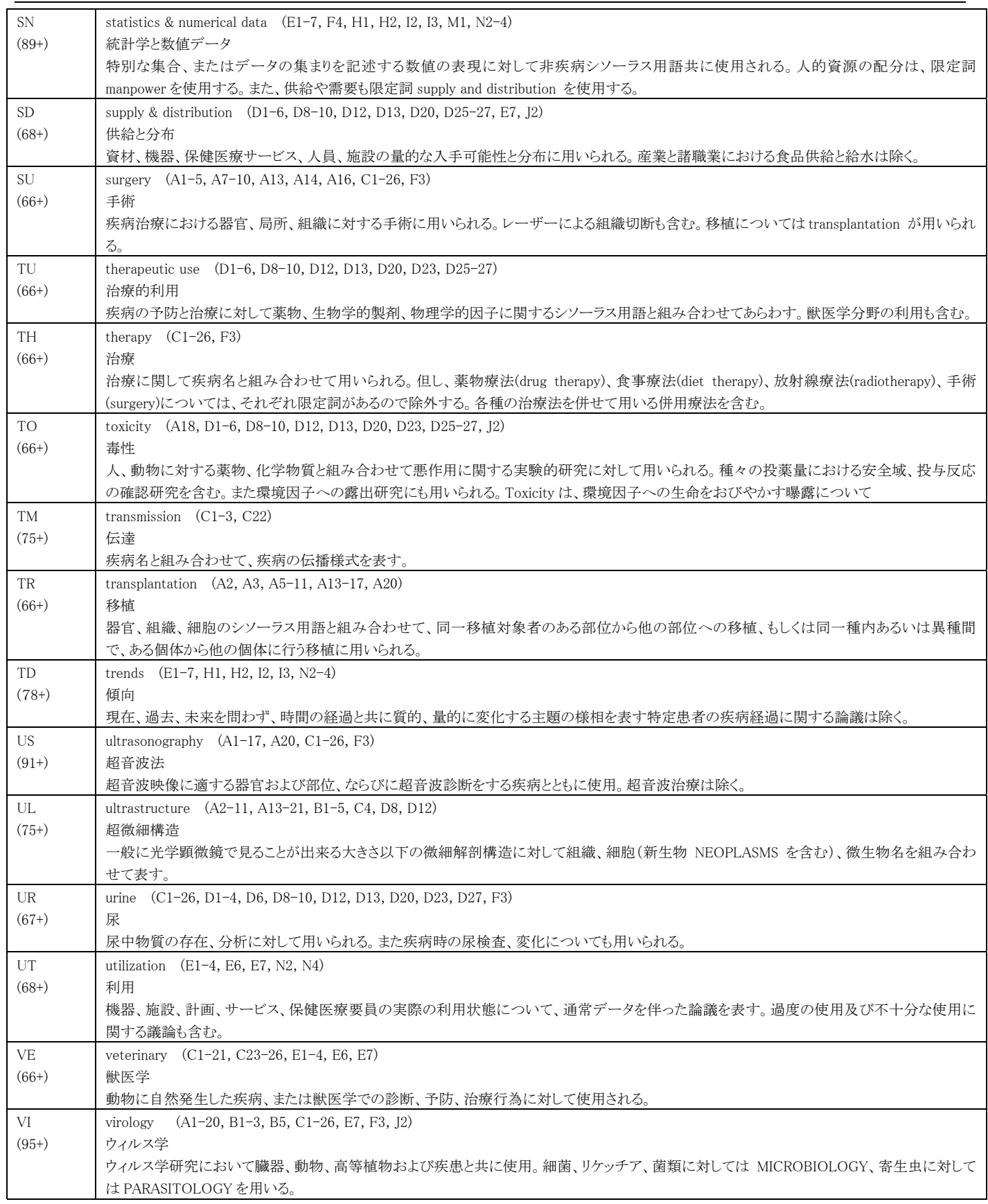

(参考: http://www.nlm.nih.gov/mesh/topsubscope.html)

# 2 MEDLINE

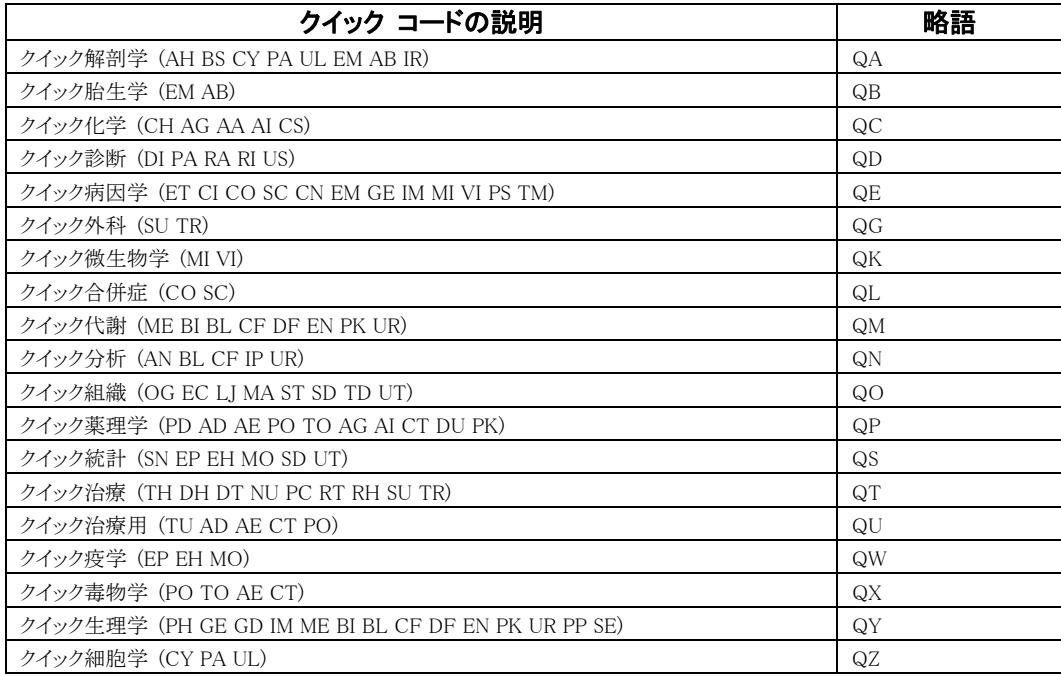

(参考: http://search.proquest.com/professional/help/professional.ja-JP/mesh\_codes.html#mesh\_qc)

# 3 Embase

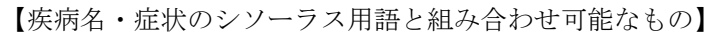

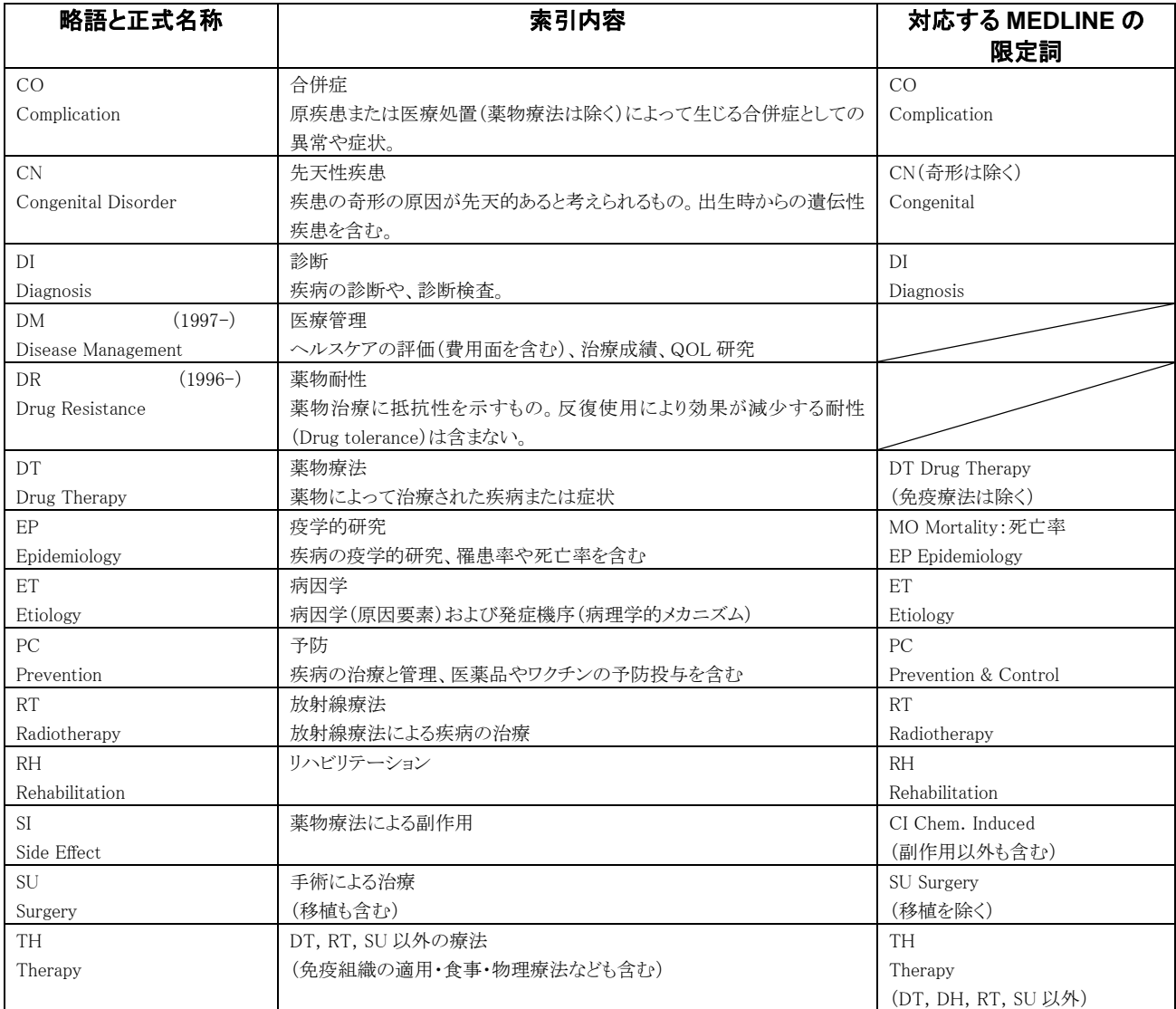

## 【医療機器と組み合わせ可能なもの】

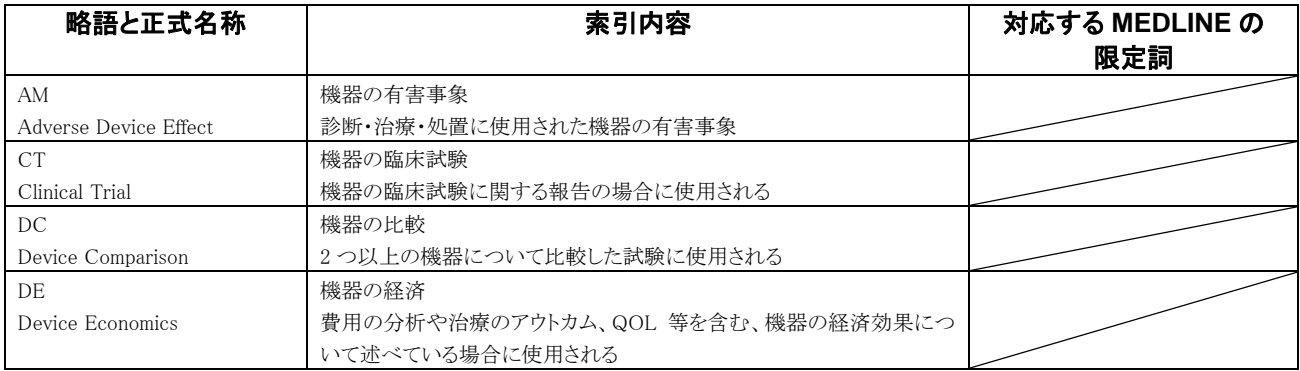

※サブヘディングとして用意はされましたが、実際の付与は始まっておりません。

【医薬品・化学物質のシソーラス用語と組み合わせ可能なもの①】

| 略語と正式名称                     | 索引内容                          | 対応する MEDLINE の          |
|-----------------------------|-------------------------------|-------------------------|
|                             |                               | 限定詞<br>AE               |
| AE                          | 副作用の研究                        | Adverse Effects         |
| Adverse Drug Reaction<br>AD | 投与経路が重要な研究対象の場合               | AD                      |
| Drug Administration         |                               | Administration & Dosage |
| AN                          | 分析·構造解析                       | AN                      |
| Drug Analysis               |                               | Analysis                |
| CB                          | 2種以上の薬の組み合わせで投与               |                         |
| Drug Combination            |                               |                         |
| CM                          | 2種以上の薬の薬効を比較                  |                         |
| Drug Comparison             |                               |                         |
| <b>CR</b>                   | 体液・組織中の薬物濃度を測定                | BL, CF, UR              |
| Drug Concentration          |                               |                         |
| <b>CT</b>                   | 臨床試験(I相~IV相)                  |                         |
| Clinical Trial              |                               |                         |
| <b>DV</b>                   | 臨床試験以前の薬の開発研究                 |                         |
| Drug Development            |                               |                         |
| <b>DO</b>                   | 投与量が重要なファクターの場合               | <b>AD</b>               |
| Drug Dose                   |                               | Administration & Dosage |
| DT                          | 薬物・免疫療法(人間と動物)                | TU                      |
| Drug Therapy                | ワクチンは除く                       | Therapeutic Use         |
| $(1991-)$<br>EC             | 内因性化合物                        |                         |
| Endogenous Compound         |                               |                         |
| <b>IT</b>                   | 薬物相互作用(食物・アルコール・化学物質も含む)      |                         |
| Drug Interaction            |                               |                         |
| PD                          | 薬理学(薬物感受性・薬剤耐性も含む)            | PD                      |
| Pharmacology                |                               | Pharmacology            |
| $(1997-)$<br><b>PE</b>      | 薬物治療の経済的評価                    |                         |
| Pharmacoeconomics           |                               |                         |
| PK                          | 薬動力学(吸収・分布・代謝・排せつ)            | PK                      |
| Pharmacokinetics            |                               | Pharmacokinetics        |
| PR                          | 製剤学(薬物の物理・化学的性質も含む)           |                         |
| Pharmaceutics               |                               |                         |
| <b>TO</b>                   | 毒性試験(動物・人間の組織)治療量での傷害発生・中毒も含む | TO Toxicity             |
| Drug Toxicity               |                               | PO Poisoning            |

【医薬品・化学物質のシソーラス用語と組み合わせ可能なもの②薬物投与経路(2000 年~)】

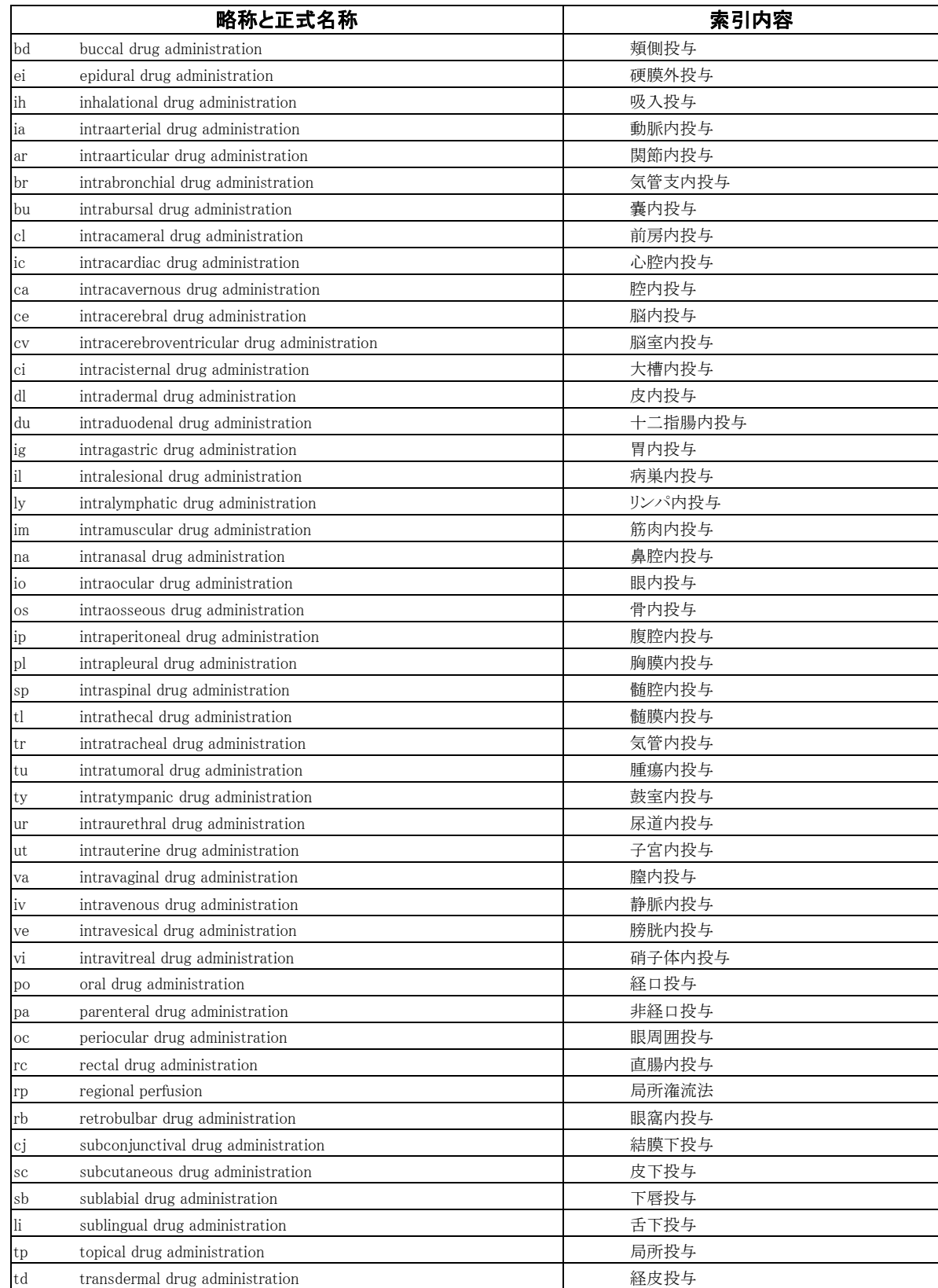

# 4 Embase

![](_page_45_Picture_199.jpeg)

(参考: http://search.proquest.com/professional/help/professional.ja-JP/mesh\_codes.html#embase\_qc)

![](_page_46_Figure_0.jpeg)

![](_page_46_Figure_1.jpeg)